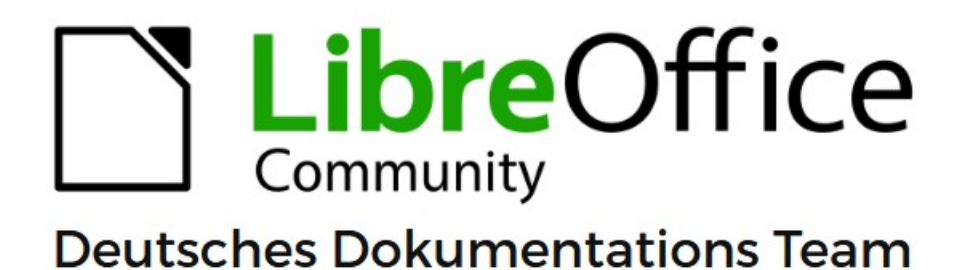

# **Writer Kapitel 5** Seiten formatieren: Grundlagen

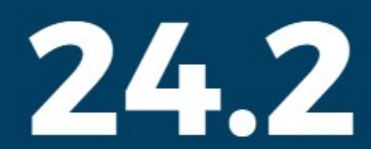

LibreOffice ist ein eingetragenes Markenzeichen von The Document Foundation Weitere Informationen finden Sie unter de.libreoffice.org/

# <span id="page-1-0"></span>**Inhalt und Allgemeines**

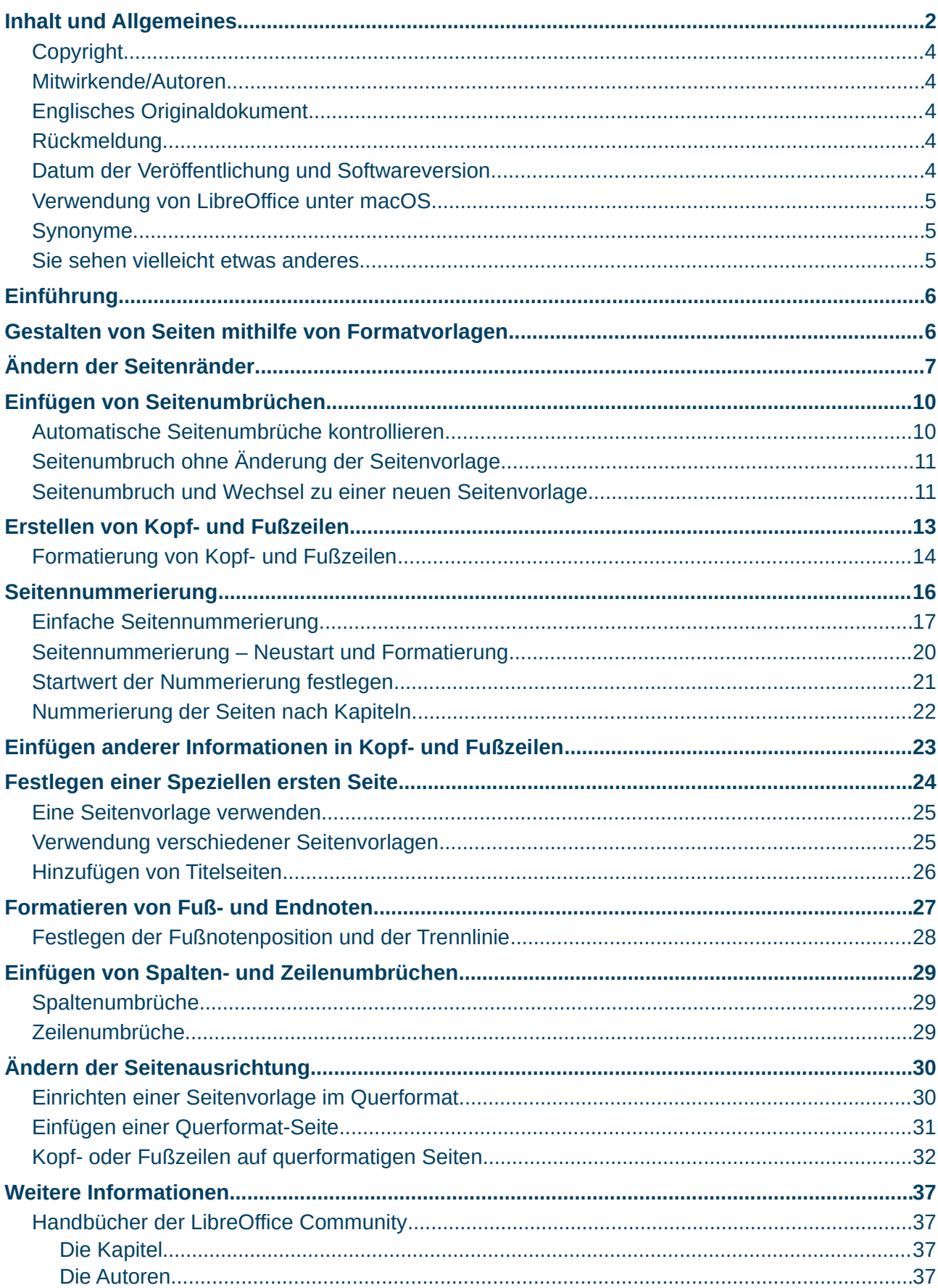

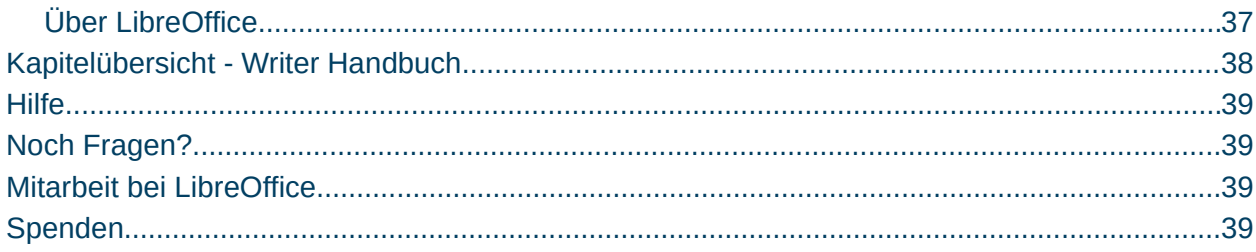

### <span id="page-3-4"></span>**Copyright**

Dieses Dokument unterliegt dem Copyright © 2010–2024. Die Beitragenden sind unten aufgeführt. Sie dürfen dieses Dokument unter den Bedingungen der GNU General Public License (*<http://www.gnu.org/licenses/gpl.html>*), Version 3 oder höher oder der Creative Commons Attribution License (*<https://creativecommons.org/licenses/by/4.0/>*) Version 4.0 oder höher, verändern und/oder weitergeben.

Warennamen werden ohne Gewährleistung der freien Verwendbarkeit benutzt.

Fast alle Hardware- und Softwarebezeichnungen sowie weitere Stichworte und sonstige Angaben, die in diesem Buch verwendet werden, sind als eingetragene Marken geschützt.

Da es nicht möglich ist, in allen Fällen zeitnah zu ermitteln, ob ein Markenschutz besteht, wird das Symbol (R) in diesem Buch nicht verwendet.

#### <span id="page-3-3"></span>**Mitwirkende/Autoren**

Harald Berger Gerald Geib

### <span id="page-3-2"></span>**Englisches Originaldokument**

Dieses Kapitel wurde ursprünglich aus dem Englischen übersetzt und basiert auf dem Guide *[Chapter 5 - Formatting Pages: Basics](https://books.libreoffice.org/en/WG76/WG7605-FormattingPagesBasics.html)*. Autoren dieses Kapitels sind:

Jean Hollis Weber Kees Kriek Gillian Polack Bruce Byfield John A Smith Ron Faile Jr. Randolph Gamo Jenna Sargent Jamie Eby

### <span id="page-3-1"></span>**Rückmeldung**

Kommentare oder Vorschläge zu diesem Dokument können Sie in deutscher Sprache an die Adresse *[discuss@de.libreoffice.org](mailto:discuss@de.libreoffice.org)* senden.

#### **Vorsicht**

Alles, was an eine Mailingliste geschickt wird, inklusive der E-Mail-Adresse und anderer persönlicher Daten, die die E-Mail enthält, wird öffentlich archiviert und kann nicht gelöscht werden. Also, schreiben Sie bitte mit Bedacht!

#### <span id="page-3-0"></span>**Datum der Veröffentlichung und Softwareversion**

Veröffentlicht am xx.02.2024. Basierend auf der LibreOffice Version 24.2. Andere Versionen von LibreOffice können sich im Aussehen und der Funktion unterscheiden.

### <span id="page-4-2"></span>**Verwendung von LibreOffice unter macOS**

Einige Tastenbelegungen und Menüeinträge unterscheiden sich zwischen der Macintosh-Version und denen für Windows- und Linux-Rechner. Die unten stehende Tabelle gibt Ihnen einige grundlegende Hinweise dazu. Eine ausführlichere Aufstellung dazu finden Sie in der [Hilfe](#page-38-3) der jeweiligen Komponente.

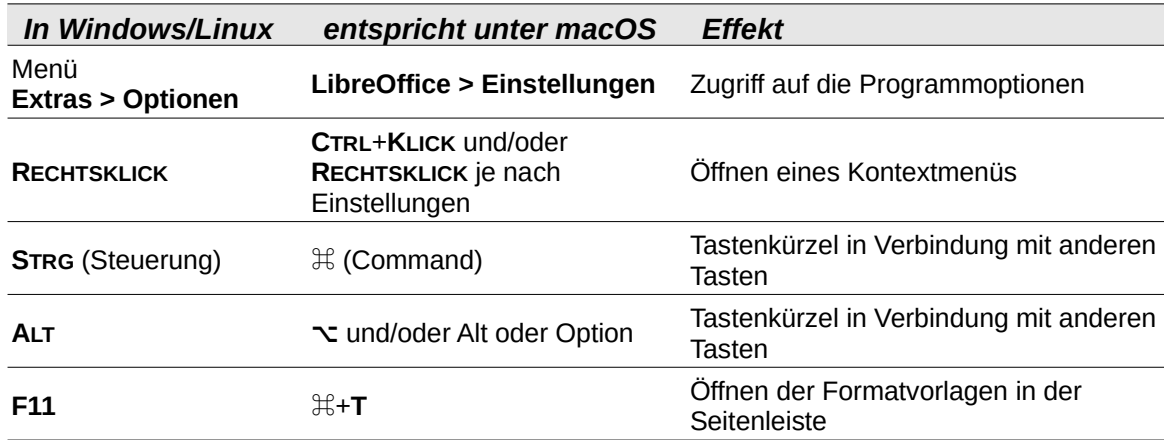

### <span id="page-4-1"></span>**Synonyme**

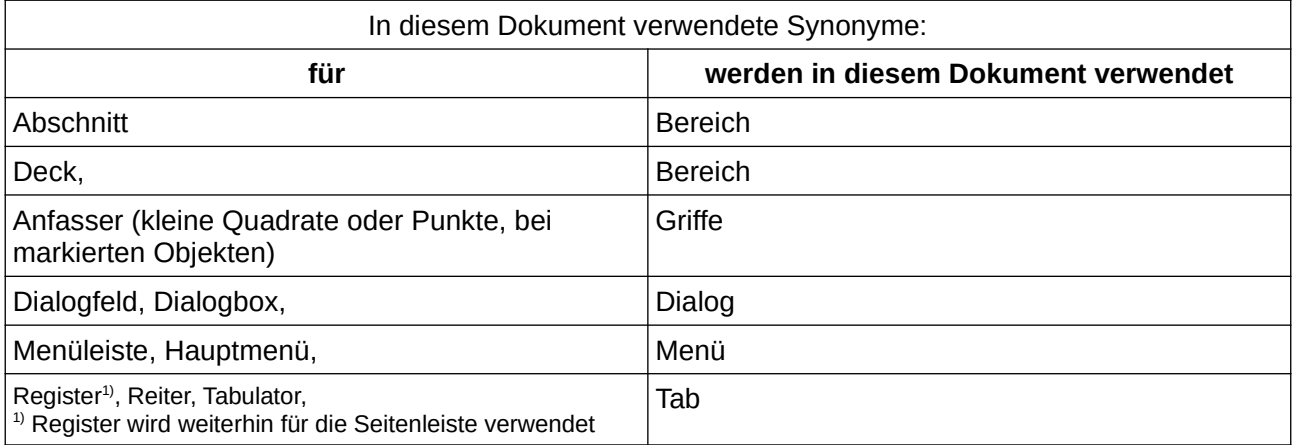

### <span id="page-4-0"></span>**Sie sehen vielleicht etwas anderes**

LibreOffice läuft auf Windows, Linux, Mac OS X, FreeBSD und anderen Unix-Varianten, von denen jedes Betriebssystem unterschiedliche Versionen hat und kann von den Nutzern bezüglich Schriftarten, Farben und Themen angepasst werden.

Die Bilder in diesem Handbuch wurden mit hellem Thema in Windows 10 erstellt. Das LibreOffice Thema entspricht der Werkseinstellungen.

# <span id="page-5-1"></span>**Einführung**

Writer bietet verschiedene Möglichkeiten zur Steuerung von Seitengestaltungen. In diesem Kapitel werden die Verwendung von Seitenvorlagen und einige damit verbundene Funktionen beschrieben:

- Ränder
- Seitenumbrüche
- Kopf- und Fußzeilen
- Seitennummerierung
- Titelseiten
- Fußnoten und Endnoten

Weiterführende Informationen finden Sie in den folgenden Kapiteln:

*[Kapitel 6 - Seiten formatieren: Erweitert](https://de.libreoffice.org/get-help/documentation/)* behandelt die Verwendung von Spalten, Rahmen, Tabellen und Abschnitten, die Änderung der Seitenausrichtung innerhalb eines Dokuments sowie die Verwendung von Rahmen und Hintergründen.

*[Kapitel 8 - Formatvorlagen: Grundlagen](https://de.libreoffice.org/get-help/documentation/)*, behandelt einige weitere Verwendungsmöglichkeiten von Seitenformaten

*[Kapitel 9 - Formatvorlagen: Erweitert](https://de.libreoffice.org/get-help/documentation/)*, behandelt ausführlich den Dialog *Seitenformatvorlagen*.

#### **Hinweis**

Alle Seiten in einem Writer-Dokument basieren auf Seitenvorlagen. Die anderen Gestaltungs-Methoden (beschrieben in *[Kapitel 6](https://de.libreoffice.org/get-help/documentation/)*) bauen auf der zugrunde liegenden Seitenvorlage auf.

#### *<u>D*Tipp</u>

Die Art und Weise, wie Writer Text-, Objekt-, Tabellen- und Abschnittsgrenzen darstellt können Sie unter **Extras > Optionen > LibreOffice > Anwendungsfarben** anpassen. Die entsprechenden Optionen für Absatzenden, Tabulatoren, Umbrüche und andere Elemente können Sie unter **Extras > Optionen > LibreOffice Writer > Formatierungshilfen** auswählen.

# <span id="page-5-0"></span>**Gestalten von Seiten mithilfe von Formatvorlagen**

Einrichten des grundlegenden Gestaltens von Seiten mithilfe von Formatvorlagen

In Writer legen Seitenvorlagen die grundlegende Gestaltung von Seiten fest, einschließlich Seitengröße, Ränder, Platzierung von Kopf- und Fußzeilen, Rahmen und Hintergründe, Anzahl der Spalten, Seitenzahlen usw.

Writer wird mit vielen Formatvorlagen ausgeliefert, die Sie beliebig erweitern oder ändern können und Sie können neue benutzerdefinierte Seitenvorlagen definieren. In einem einzelnen Dokument können eine oder mehrere Seitenvorlagen verwendet werden. Wenn Sie keine Seitenvorlage angeben, verwendet Writer die Seitenvorlage *Standard*.

Um Seiten zu gestalten, definieren Sie entweder eine neue Seitenvorlage oder verwenden eine der in *[Kapitel 6 - Seiten formatieren: Erweitert](https://de.libreoffice.org/get-help/documentation/)* beschriebenen Techniken für Bereiche, Rahmen oder Tabellen.

#### **Hinweis**

Bei einigen Dokumenten können alle Änderungen an der Gestaltung (beispielsweise die Position von Seitenzahlen und anderen Elementen in einer Kopf- oder Fußzeile auf gegenüberliegenden Seiten) in einer einzigen Seitenvorlage definiert werden.

#### *<u>D*Tipp</u>

Alle Änderungen an Seitenvorlagen, einschließlich der Seitenvorlage *Standard*, gelten nur für das Dokument, an dem Sie gerade arbeiten. Wenn Sie möchten, dass die Änderungen als Standard für alle Dokumente gelten, müssen Sie die Änderungen in eine Dokumentvorlage einfügen und diese Dokumentvorlage zur Standardvorlage machen. Weitere Informationen dazu finden Sie in *[Kapitel 10 - Dokumentvorlagen](https://de.libreoffice.org/get-help/documentation/)*.

# <span id="page-6-0"></span>**Ändern der Seitenränder**

Sie können die Seitenränder auf diese Weise ändern:

- Mit den Seitenlinealen schnell und einfach, aber ohne Feineinstellung.
- Über den Dialog *Seitenvorlage*: Können Sie die Ränder bis auf zwei Dezimalstellen genau festlegen.
- In der Seitenleiste ändern Sie alle Ränder auf denselben Wert.

#### **Hinweis**

Wenn Sie die Ränder mit einer dieser Methoden ändern, werden die neuen Ränder in der Seitenvorlage gespeichert und wirken sich auf alle Seiten aus, die diese Vorlage verwenden. Die neuen Ränder werden im Dialog *Seitenvorlage* angezeigt, wenn Sie es das nächste Mal öffnen.

Um die Ränder auf einigen Seiten zu ändern, auf anderen jedoch nicht, müssen Sie unterschiedliche Seitenvorlagen verwenden und zwischen ihnen wechseln; siehe ["Einfügen von Seitenumbrüchen](#page-9-1)" weiter unten.

#### **So ändern Sie die Ränder mithilfe der Seitenlineale**

Die schattierten Bereiche der Lineale zeigen die Ränder an [\(Abbildung 1\)](#page-7-0). Bewegen Sie den Mauszeiger mittig über die Linie zwischen dem grauen und dem weißen Bereich. Der Zeiger verwandelt sich in einen Doppelpfeil (oder ein anderes Symbol, je nach Betriebssystem) und zeigt die aktuelle Einstellung in einer QuickInfo an.

Halten Sie die linke Maustaste gedrückt und ziehen Sie die Maus, um den Rand zu verschieben.

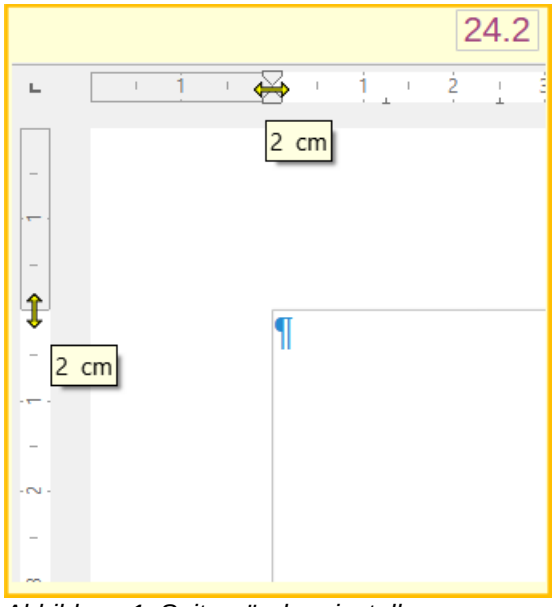

<span id="page-7-0"></span>*Abbildung 1: Seitenränder einstellen am Lineal*

### **Hinweis**

Achten Sie darauf, dass Sie die Randmarkierung und nicht die Pfeile verschieben. Die gelben Doppelpfeile in [Abbildung 1](#page-7-0) sind die Mauszeiger, die an der richtigen Stelle platziert werden.

Die kleinen Pfeile auf dem Lineal **X** werden auch zum Einrücken von Absätzen verwendet. Sie sind dann schwarz gefärbt, befinden sich aber oft an der gleichen Stelle wie die Seitenränder.

### *f* Tipp

Nachdem Sie eine Änderung vorgenommen haben, bewegen Sie den Mauszeiger mittig über die kleinen Pfeile, um das neue Maß des Randes anzuzeigen.

So ändern Sie die Ränder über den Dialog *Seitenvorlage*:

- 1. **KLICKEN** Sie mit der rechten Maustaste auf eine beliebige Stelle der Seite und wählen Sie im Kontextmenü die Option **Seitenvorlage…** aus.
- 2. Geben Sie im Tab *Seite* des Dialogs ([Abbildung 2](#page-8-0)) die gewünschten Abstände in die Felder **Ränder** ein. Der **Bundsteg** *[ist der zusätzliche Platz](https://help.libreoffice.org/latest/de/text/shared/01/05040200.html?DbPAR=SHARED#bm_id3150620)*, der zwischen dem linken (oder inneren) Rand der Seite und dem linken (oder inneren) Rand gelassen werden soll.
- 3. **KLICKEN** Sie zum Speichern auf | OK |.

#### **Hinweis**

*[Erläuterung Bundsteg \(allgemein Stege\) in Wikipedia.](https://de.wikipedia.org/w/index.php?title=Satzspiegel&oldid=230417687#Stege)*

Der Bundsteg ist ein zusätzlicher Zwischenraum für die Heftung bzw. Bindung der bei einem Dokument mit rechten und linken Seiten innen eingefügt wird.

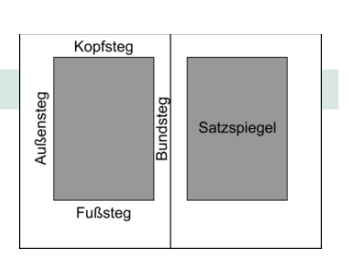

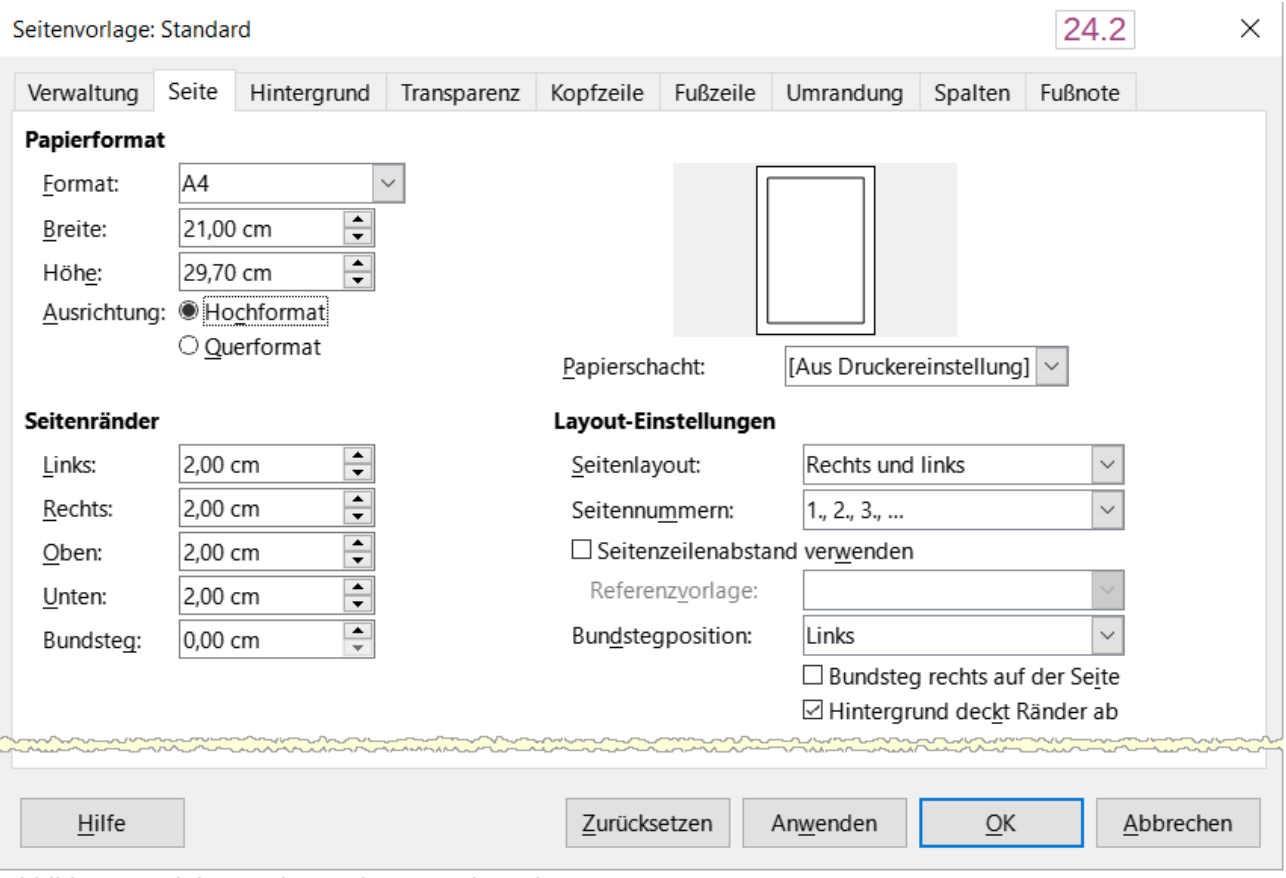

<span id="page-8-0"></span>Abbildung 2: Dialog "Seitenvorlage" - Tab "Seite"

Um die Seitenränder über die Seitenleiste zu ändern, wählen Sie einen der voreingestellten Ränder in der Auswahl-Liste [\(Abbildung 3\)](#page-9-2) oder öffnen Sie den Dialog *Seitenvorlage* über das Symbol *Weitere Optionen* oben rechts in der Titelleiste des Bereichs **Format**.

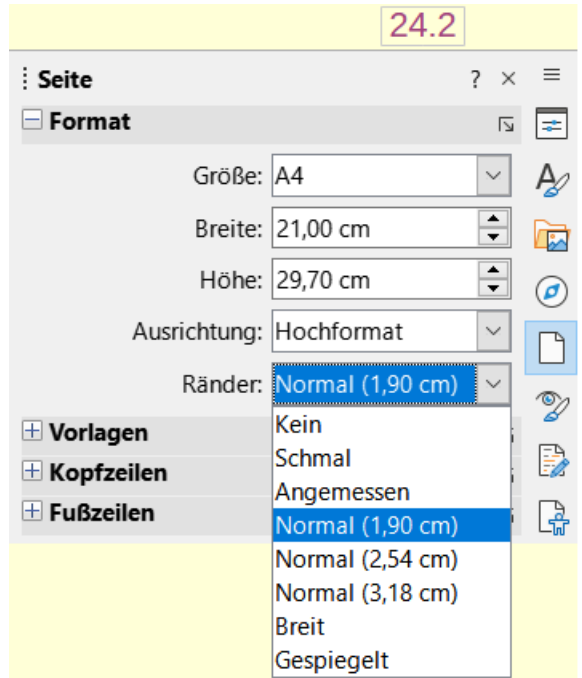

<span id="page-9-2"></span>*Abbildung 3: Seitenleiste "Seite - Format - Ränder", Rand auswählen für alle Ränder*

#### **Hinweis**

Wenn Sie die Ränder in der Seitenleiste ändern, erhalten alle vier Ränder die gleiche Größe. Verwenden Sie eine andere Methode, wenn Sie unterschiedlich große Ränder wünschen.

# <span id="page-9-1"></span>**Einfügen von Seitenumbrüchen**

In vielen Dokumenten (beispielsweise in einem mehrseitigen Bericht) soll der Text von einer Seite zur nächsten fließen, wenn Sie Informationen hinzufügen oder löschen. Writer tut dies automatisch, sofern Sie den Textfluss nicht mit einer der in diesem Abschnitt beschriebenen Techniken außer Kraft setzen.

### <span id="page-9-0"></span>**Automatische Seitenumbrüche kontrollieren**

Sie können einen Teil des automatischen Textflusses auf verschiedene Weise steuern, zum Beispiel:

• Verwenden Sie die Option *Mit folgendem Absatz zusammenhalten* [\(Abbildung 4](#page-10-2)), um zum Beispiel zu verhindern, dass der Einleitungssatz einer Liste von der Liste getrennt wird. Diese Option finden Sie im Tab *Textfluss* des Dialogs *Absatz* (**KLICKEN** Sie mit der rechten Maustaste und wählen Sie im Kontextmenü **Absatz > Absatz…**, um den Dialog zu öffnen).

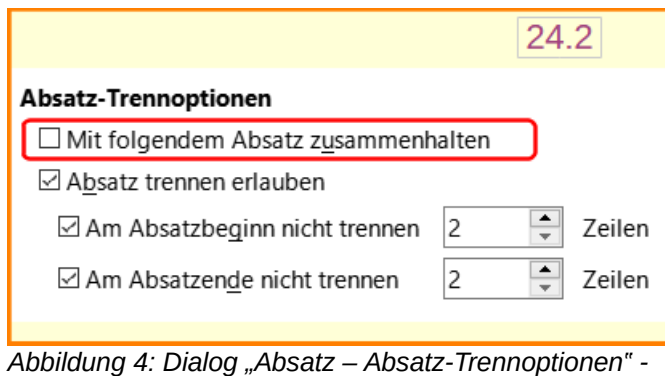

<span id="page-10-2"></span>*"Mit folgendem Absatz zusammenhalten"*

- Verwenden Sie die Option *Mit folgendem Absatz zusammenhalten* im Tab *Textfluss* im Dialog *Absatz* (für einzelne Absätze) oder im Dialog *Absatzvorlage* (für alle Absätze mit dieser Formatvorlage).
- Verwenden Sie eine Formatvorlage, um einen vorbestimmten Absatz auf einer neuen Seite beginnen zu lassen. Eine typische Anwendung ist, dass Kapitelüberschriften immer auf einer neuen rechten (ungeraden) Seite beginnen sollen; verwenden Sie den Dialog *Absatzvorlage*, um dies zu definieren. Weitere Informationen finden Sie in *[Kapitel 9 -](https://de.libreoffice.org/get-help/documentation/)  [Formatvorlagen: Erweitert](https://de.libreoffice.org/get-help/documentation/)*.

# <span id="page-10-1"></span>**Seitenumbruch ohne Änderung der Seitenvorlage**

Einfügen eines Seitenumbruchs ohne Änderung der Seitenvorlage

Wenn Sie einen Seitenumbruch an einer bestimmten Stelle wünschen, beispielsweise um eine Überschrift am Anfang einer neuen Seite einzufügen, können Sie den Cursor an die Stelle setzen, an der die neue Seite beginnen soll und im Menü **Einfügen > Seitenumbruch** wählen oder Sie drücken (**STRG+EINGABE**).

### <span id="page-10-0"></span>**Seitenumbruch und Wechsel zu einer neuen Seitenvorlage**

Einfügen eines Seitenumbruchs und Wechsel zu einer neuen Seitenvorlage

Wenn Sie für die neue Seite eine andere Seitenvorlage verwenden möchten, beispielsweise von der Formatvorlage *Erste Seite* zur Formatvorlage *Linke Seite*, verwenden Sie eine der folgenden Methoden.

#### **Vorsicht**

Versuchen Sie nicht, eine Seitenvorlage für eine einzelne Seite zu ändern, ohne einen Seitenumbruch einzufügen. Die Seitenvorlage einiger oder aller anderen Seiten - vor und nach der geänderten Seite - kann sich ebenfalls ändern. Weitere Informationen finden Sie in *[Kapitel 8 - Formatvorlagen: Erweitert](https://de.libreoffice.org/get-help/documentation/)*.

#### **Methode 1 - Seitenumbruch einfügen**

Positionieren Sie den Cursor an der Stelle, an der Sie die nächste Seite beginnen möchten. Wählen Sie **Einfügen > Umbrüche > Manueller Umbruch…** aus.

Im Dialog *Umbruch einfügen*, bei **Typ** ([Abbildung 5](#page-11-0)) ist *Seitenumbruch* vorausgewählt und die Seitenvorlage ist auf [Ohne] eingestellt. Wählen Sie in der Auswahl-Liste Seitenvorlage die

Seitenvorlage für die nachfolgende Seite aus. Aktivieren Sie nicht die Option *Seitenzahl ändern*. **KLICKEN** Sie auf OK .

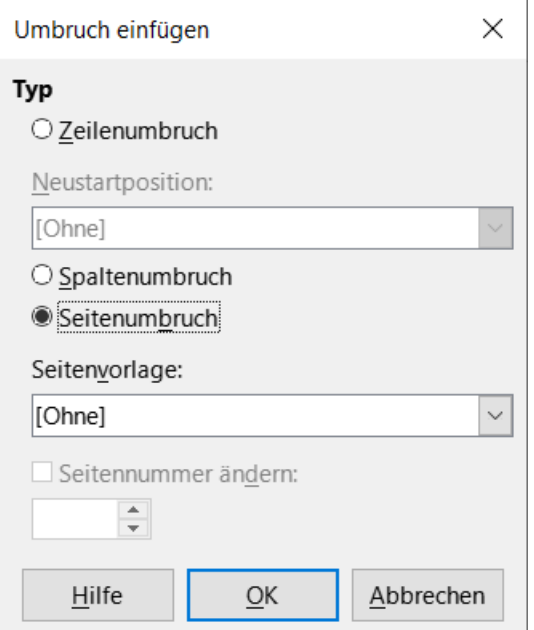

<span id="page-11-0"></span>*Abbildung 5: Dialog "Umbruch einfügen" - Einfügen eines manuellen Seitenumbruchs und Ändern der Seitenvorlage*

#### **Methode 2 - Seitenumbruch einfügen**

Positionieren Sie den Cursor in dem Absatz, der am Anfang der nächsten Seite stehen soll. **KLICKEN** Sie mit der rechten Maustaste und wählen Sie im Kontextmenü **Absatz > Absatz…**

Wählen Sie im Tab Textfluss des Dialogs *Absatz* [\(Abbildung 6\)](#page-11-1) im Bereich **Umbrüche** die Option *Einfügen* und *Mit Seitenvorlage*. Wählen Sie in der Auswahl-Liste *Seitenvorlage* die Seitenvorlage für die nächste Seite aus. Wählen Sie nicht die Option *Seitennummer ändern*. **KLICKEN** Sie auf OK, um den Seitenumbruch einzufügen.

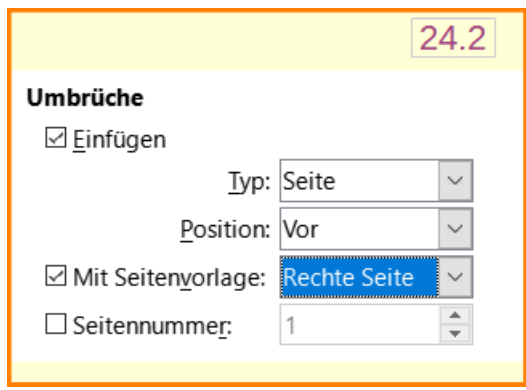

<span id="page-11-1"></span>*Abbildung 6: Dialog "Absatz" - Tab "Textfluss - Umbrüche" - Einfügen eines manuellen Seitenumbruchs*

Informationen zur Verwendung des Felds **Seitennummer** in diesen Dialogen finden Sie weiter unten unter "[Startwert der Nummerierung festlegen"](#page-20-0).

# <span id="page-12-0"></span>**Erstellen von Kopf- und Fußzeilen**

Kopfzeilen sind Teile eines Dokuments, die am oberen Rand von Seiten erscheinen; Fußzeilen stehen am unteren Rand einer Seite. Sie enthalten in der Regel die Seitenzahl und manchmal Dokumentinformationen wie den Titel.

In Writer werden Kopf- und Fußzeilen in Seitenvorlagen festgelegt. Daher werden auf allen Seiten mit derselben Seitenvorlage dieselben Kopf- und Fußzeilen angezeigt, wobei der Inhalt der Kopf-/Fußzeilen unterschiedlich sein kann. Beispielsweise kann die Kopf-/Fußzeile auf der ersten Seite eines Abschnitts, Kapitels oder Dokuments andere Informationen enthalten als die übrigen Kopf- und Fußzeilen des Dokuments, obwohl die Seitenvorlage dieselbe ist. Siehe

["Eine Seitenvorlage verwenden](#page-24-1)"

weiter unten.

#### **Hinweis**

Eine Überschrift ist ein Absatz, der ein Kapitel oder einen Abschnitt eines Dokuments einleitet, beispielsweise ["Erstellen von Kopf- und Fußzeilen"](#page-12-0) oben. Eine Kopfzeile (auch als laufende Überschrift bezeichnet) erscheint am oberen Rand jeder Seite und enthält in der Regel Informationen über das Dokument; sie ist vergleichbar mit einer Fußzeile am unteren Rand der Seiten.

Um eine Kopfzeile einzufügen, führen Sie einen der folgenden Schritte aus:

• **KLICKEN** Sie über dem oberen Rand des Textbereichs. Wenn die Kopfzeile markiert ist [\(Abbildung 7\)](#page-12-1), **KLICKEN** Sie auf die markierte Fläche. Um eine Fußzeile einzufügen, **KLICKEN** Sie unter den unteren Rand des Textbereichs, um die Fußzeile zu markieren anzuzeigen und **KLICKEN** Sie auf die markierte Fläche.

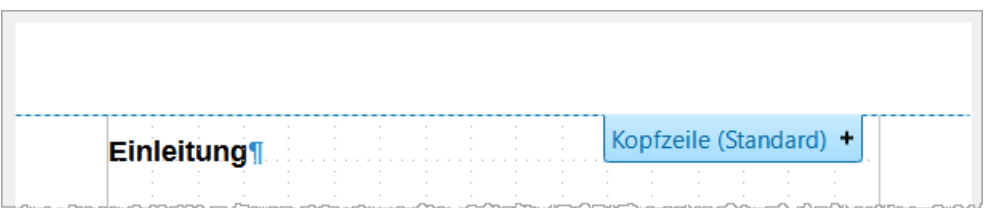

<span id="page-12-1"></span>*Abbildung 7: Markierung für die Auswahl der Kopfzeile*

- Wählen Sie im Menü **Einfügen > Kopf- und Fußzeile > Kopfzeile >** [**Seitenvorlage**]. Das Untermenü listet die im Dokument verwendeten Seitenvorlagen und den Eintrag **Alle** auf, der Kopfzeilen für alle Seitenvorlagen des Dokuments aktiviert. Um eine Fußzeile einzufügen, wählen Sie entsprechend **Einfügen > Kopf- und Fußzeile > Fußzeile >**  [**Seitenvorlage**].
- Wählen Sie beispielsweise die Seitenvorlage *Standard*, um die Kopf- oder Fußzeilen nur auf den Seiten zu aktivieren, die die Seitenvorlage *Standard* verwenden. Am oberen oder unteren Rand der Seite wird ein Bereich angezeigt ([Abbildung 8](#page-13-1)).

<span id="page-13-1"></span>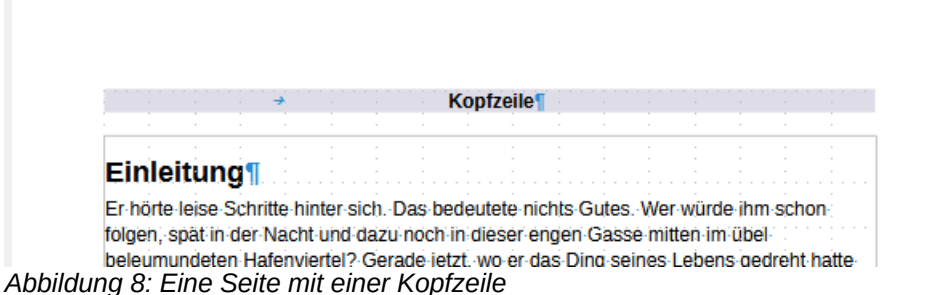

Klicken Sie mit der rechten Maustaste auf eine beliebige Stelle der Seite und wählen Sie im Kontextmenü **Seitenvorlage…** aus. Gehen Sie im Dialog *Seitenvorlage* auf den Tab *Kopfzeile* und wählen Sie *Kopfzeile einschalten* beziehungsweise gehen Sie auf den Tab *Fußzeile* und wählen Sie *Fußzeile einschalten*. Diese Methode wirkt sich nur auf die aktuelle Seitenvorlage aus.

### <span id="page-13-0"></span>**Formatierung von Kopf- und Fußzeilen**

In Writer sind Kopf- und Fußzeilen Absätze; daher können Sie den Kopf- oder Fußzeilentext mit den selben Techniken formatieren, die auch für die Formatierung von Text im Hauptteil des Dokuments verwendet werden. Siehe *[Kapitel 4 - Text formatieren](https://de.libreoffice.org/get-help/documentation/)*.

Sie können auch Bilder in Kopf- und Fußzeilen einfügen, indem Sie eine der in *[Kapitel 11 - Bilder](https://de.libreoffice.org/get-help/documentation/)  [und Grafiken](https://de.libreoffice.org/get-help/documentation/)*, beschriebenen Techniken anwenden. Außerdem können Sie Inhalte mit Hilfe von Tabellen anordnen, wie in *[Kapitel 6 - Seiten formatieren: Erweitert](https://de.libreoffice.org/get-help/documentation/)*, beschrieben.

#### *f* Tipp

Writer bietet Absatzvorlagen für Kopf- und Fußzeilen, die Sie wie andere Absatzvorlagen verwenden und anpassen können. Siehe *[Kapitel 8 - Formatvorlagen:](https://de.libreoffice.org/get-help/documentation/)  [Grundlagen](https://de.libreoffice.org/get-help/documentation/)* und *[Kapitel 9 - Formatvorlagen: Erweitert](https://de.libreoffice.org/get-help/documentation/)*.

Einige Formatierungen können über den Tab *Seite* in der Seitenleiste vorgenommen werden: Ränder, Abstände und die Angabe, ob der gleiche Inhalt auf der ersten Seite und/oder auf der linken und rechten Seite erscheinen soll ([Abbildung 9\)](#page-14-0).

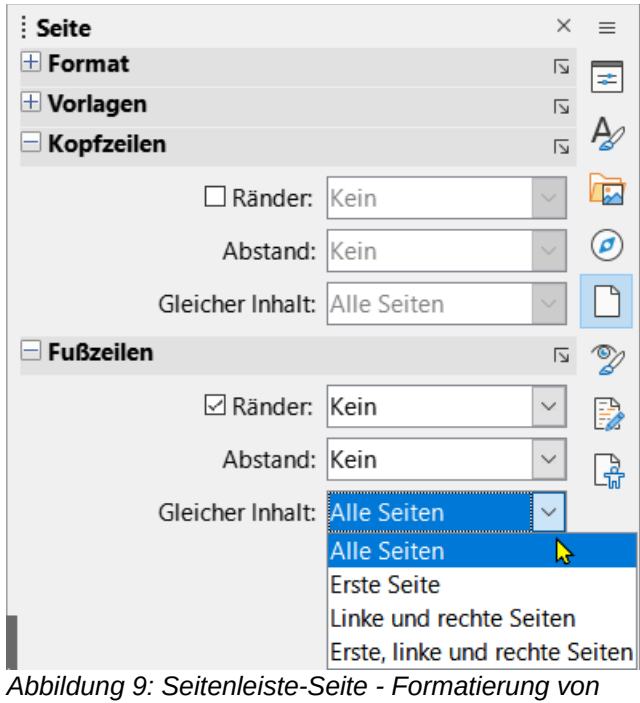

<span id="page-14-0"></span>*Kopf- und Fußzeile*

Weitere Optionen finden Sie im Dialog *Seitenvorlage*.

- 1. Verwenden Sie eine der folgenden Methoden, um den Dialog *Seitenvorlage* zu öffnen:
	- **KLICKEN** Sie auf eine beliebige Stelle der Seite und wählen Sie im Menü **Format > Seitenvorlage…** aus.
	- **KLICKEN** Sie mit der rechten Maustaste auf eine beliebige Stelle der Seite und wählen Sie im Kontextmenü **Seitenvorlage**.
	- Wenn die Seite eine Kopfzeile hat, **KLICKEN** Sie in den Kopfzeilenbereich. Wenn die Kopfzeilenmarkierung angezeigt wird, **KLICKEN** Sie auf den Pfeil nach unten und wählen Sie **Kopfzeile formatieren…** aus.
	- Wenn die Seite eine Fußzeile hat, **KLICKEN** Sie in den Fußzeilenbereich. Wenn die Fußzeilenmarkierung angezeigt wird, **KLICKEN** Sie auf den Pfeil nach unten und wählen Sie **Fußzeile formatieren…** aus.
	- **KLICKEN** Sie auf den Tab *Seite* der Seitenleiste auf das Symbol *Weitere Optionen* rechts neben der Titelleiste **Kopfzeile** oder **Fußzeile**.
- 2. Ändern Sie im Tab *Kopf-* oder *Fußzeile* des Dialogs *Seitenformat* [\(Abbildung 10\)](#page-15-2) die Ränder, Abstände und Höhen.
- 3. **KLICKEN** Sie auf Zusätze… , um den Dialog *Umrandung / Hintergrund* zu öffnen [\(Abbildung](#page-15-1)  [11](#page-15-1)), in dem Sie der Kopf- oder Fußzeile Umrandungen, Hintergrundfarben und Hintergrundbilder hinzufügen können.

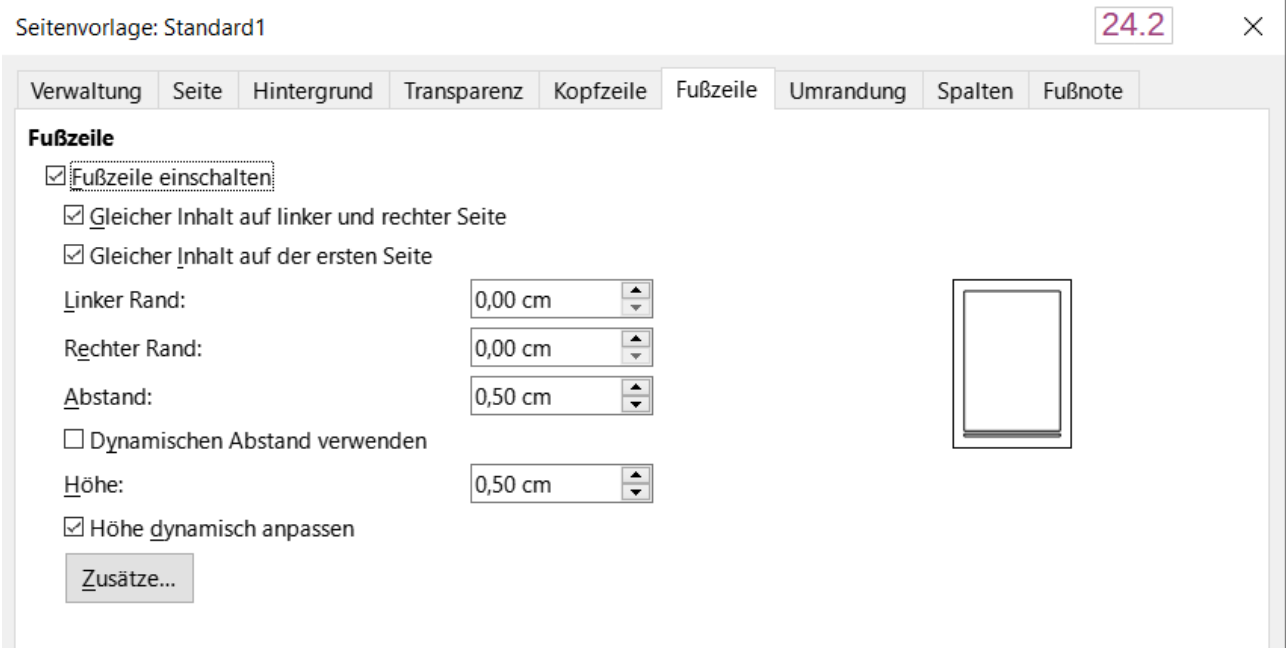

<span id="page-15-2"></span>Abbildung 10: Dialog "Seitenvorlage" - Tab "Fußzeile"

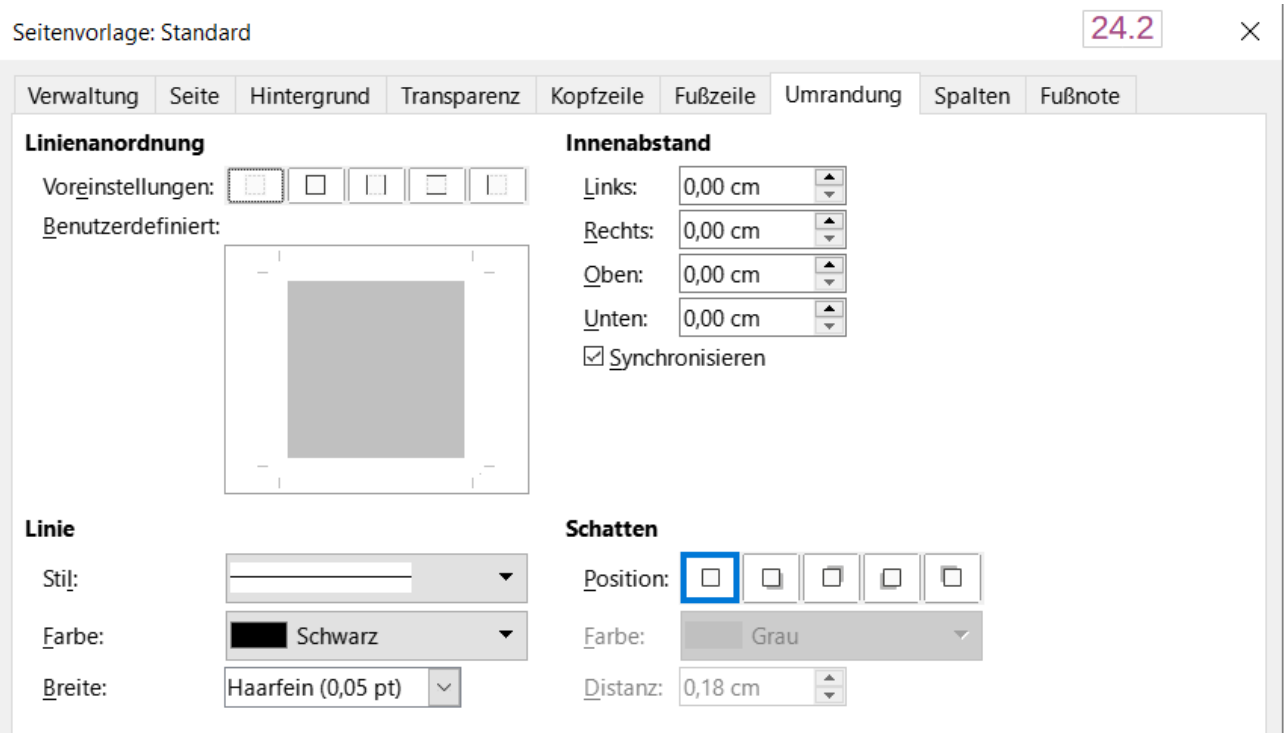

<span id="page-15-1"></span>Abbildung 11: Dialog "Seitenvorlage" - Tab "Umrandung"

# <span id="page-15-0"></span>**Seitennummerierung**

Wenn Sie ein Feld **Seitennummer** in einer Kopf- oder Fußzeile platzieren, erscheint die Seitenzahl auf jeder Seite mit diesem Seitenformat und ändert sich automatisch von einer Seite zur nächsten. Die Seitenzahl wird mit einem grauen Hintergrund angezeigt. Dieser graue

Hintergrund kennzeichnet, dass es sich um ein Feld handelt. Der Hintergrund ist zwar auf dem Bildschirm sichtbar, wird aber nicht gedruckt.

#### **f** Tipp

Um den grauen Hintergrund zu deaktivieren, wählen Sie **Ansicht > Feldhinterlegung** (oder drücken Sie **STRG+F8**). Wenn Sie die Worte "Seitenzahl" statt einer Zahl sehen, drücken Sie **STRG+F9**. Damit schaltet Writer zwischen der Anzeige des Feldnamens und des Feldinhalts um.

Im Folgenden werden einige Techniken zum Einfügen von Seitenzahlen und die zugehörigen Optionen in Kopf- oder Fußzeilen eines Dokuments beschrieben:

- ["Einfache Seitennummerierung"](#page-16-0)
- ["Format der Seitennummer](#page-18-0)"
- ["Seitennummerierung Neustart und Formatierung](#page-19-0)"
- ["Startwert der Nummerierung festlegen](#page-20-0)"
- ["Nummerierung der Seiten nach Kapiteln"](#page-21-0)

### <span id="page-16-0"></span>**Einfache Seitennummerierung**

Im einfachsten Fall steht die Seitenzahl alleine oben oder unten auf jeder Seite und nichts weiter [\(Abbildung 12\)](#page-16-1). Platzieren Sie den Cursor in der Kopf- oder Fußzeile und wählen Sie **Einfügen > Feldbefehl > Seitennummer** (um die Seitennummer direkt einzufügen und die Einstellungen später optional anzupassen) oder wählen Sie dazu **Einfügen > Seitennummer** (um den *Seitennummern-Assistent* zu öffnen).

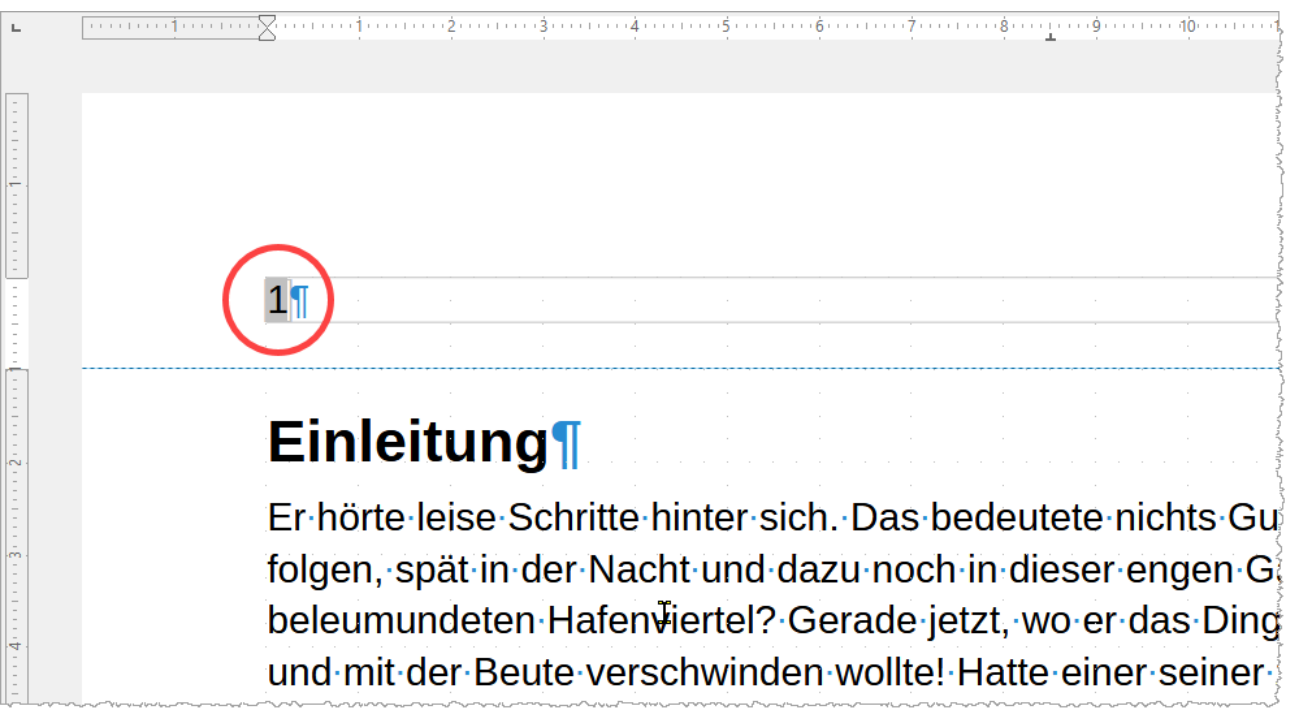

*Abbildung 12: Seitennummer in der Kopfzeile links eingefügt*

#### <span id="page-16-1"></span>**Seitennummern-Assistent**

Wählen Sie im Menü **Einfügen > Seitennummer…**, um den *Seitennummern-Assistent* zu öffnen [\(Abbildung 13\)](#page-17-1). Hier können Sie die Position (Kopf- oder Fußzeile), die Ausrichtung (rechts, mittig, links), den Nummerierungsstil (i,ii,iii oder 1,2,3 oder andere Varianten) und andere Einstellungen für die Seitennummern festlegen.

Wenn Sie den Seitennummern-Assistent nicht verwenden oder eine der Einstellungen ändern möchten, befolgen Sie die Anweisungen unter

- ["Ausrichtung der Seitenzahlen](#page-17-0) und
- ["Format der Seitennummer](#page-18-0)" weiter unten.

Weitere Einstellungen bezüglich Seitennummerierung finden Sie unter

- ["Seitennummerierung Neustart und Formatierung](#page-19-0)",
- ["Startwert der Nummerierung festlegen](#page-20-0)" und
- ["Nummerierung der Seiten nach Kapiteln"](#page-21-0).

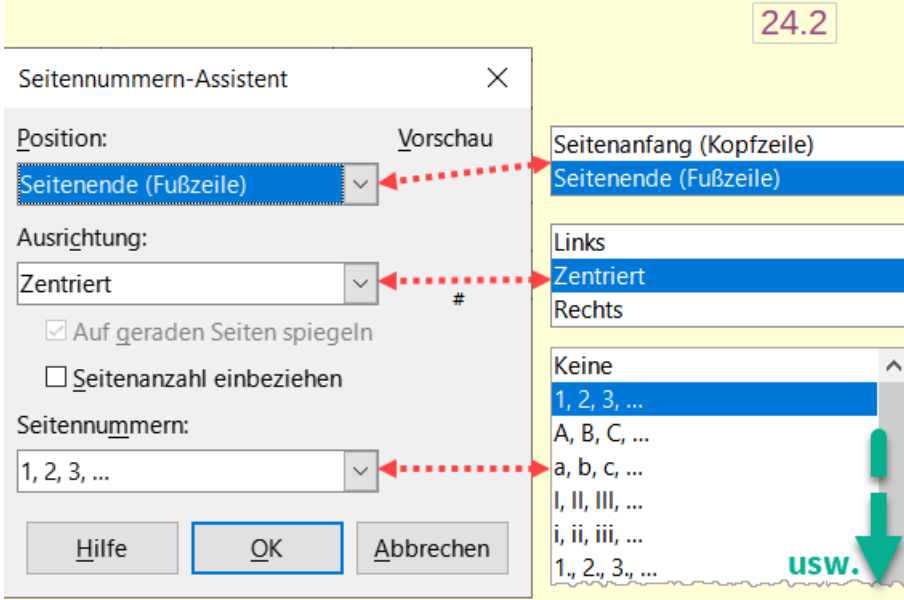

<span id="page-17-1"></span>*Abbildung 13: Dialog "Seitennummern-Assistent"*

#### <span id="page-17-0"></span>**Ausrichtung der Seitenzahlen**

Um die Seitennummer links, rechts oder mittig auszurichten, **KLICKEN** Sie in die Kopf- oder Fußzeile und verwenden Sie dann eine der folgenden Methoden, um den Fußzeilenabsatz zu ändern:

• **KLICKEN** Sie auf eines der Symbole für *Ausrichtung* in der Symbolleiste *Formatierungen*. Öffnen Sie die Seitenleiste. **KLICKEN** Sie im Bereich **Absatz** auf eines der Symbole für die *Ausrichtung* ([Abbildung 14](#page-18-1)).

<span id="page-18-1"></span>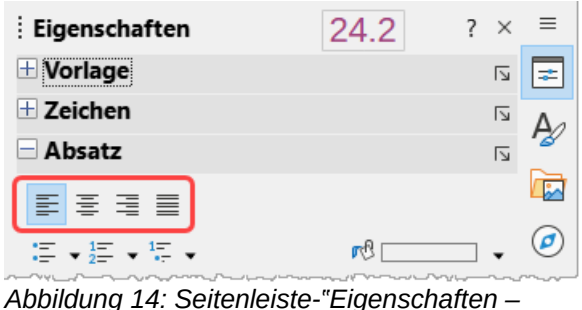

*Absatz"- Ausrichtungssymbole*

• **KLICKEN** Sie mit der rechten Maustaste und wählen Sie im Kontextmenü **Absatz > Absatz…** aus. Wechseln Sie im Dialog *Absatz* zum Tab *Ausrichtung*, wählen Sie eine Option für die Ausrichtung und **KLICKEN** Sie auf OK [\(Abbildung 15](#page-18-2)).

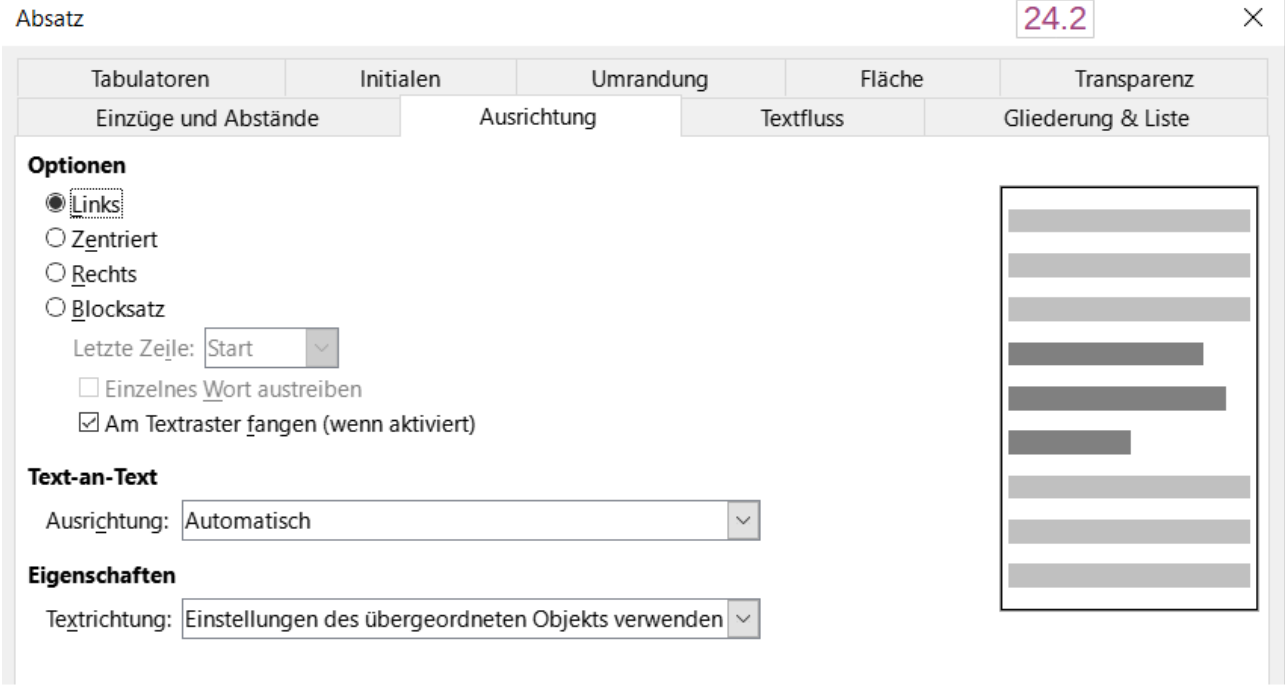

<span id="page-18-2"></span>*Abbildung 15: Dialog "Absatz" - Tab "Ausrichtung - Optionen"*

#### <span id="page-18-0"></span>**Format der Seitennummer**

Sie können die Seitennummern in verschiedenen Zifferntypen anzeigen lassen: Arabisch (**1**, **2**, **3**), römische Kleinbuchstaben (**i**, **ii**, **iii**), Ordinalzahlen (**1.**, **2.**, **3.**) und andere. Dazu **DOPPELKLICKEN** Sie entweder auf die Seitennummer und wählen im Dialog *Feldbefehl bearbeiten* das gewünschte Format aus oder Sie legen das Nummernformat in der Seitenvorlage fest, wie bei Im Folgenden beschrieben.

- **KLICKEN** Sie mit der rechten Maustaste in den Textbereich der Seite und wählen Sie im Kontextmenü **Seitenvorlage…** aus.
- Wählen Sie im Tab *Seite* des Dialogs *Seitenvorlage* im Bereich **Layout-Einstellungen** auf der rechten Seite **i**, **ii**, **iii**, **...** in der Auswahl-Liste *Seitennummern:* aus, um kleine römische Ziffern zu verwenden [\(Abbildung 16\)](#page-19-1).

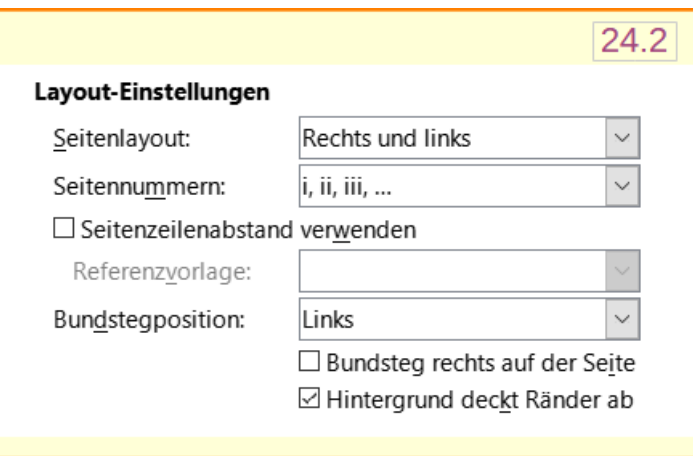

<span id="page-19-1"></span>*Abbildung 16: Format der Seitenzahlen ändern*

#### **Vorsicht**

Jede Änderung des Nummerierungsformats wirkt sich auf die Seitennummern auf allen Seiten aus, die diese Seitenvorlage verwenden, unabhängig von der Methode, die zum Ändern des Formats verwendet wurde. Um das Format der Seitennummern auf einigen, aber nicht auf allen Seiten zu ändern, müssen Sie verschiedene Seitenvorlagen verwenden; siehe

["Seitennummerierung – Neustart und Formatierung"](#page-19-0) unten.

### <span id="page-19-0"></span>**Seitennummerierung – Neustart und Formatierung**

Bei vielen Dokumenten, wie beispielsweise Büchern, wird der vordere Teil (wie das Inhaltsverzeichnis) mit römischen Ziffern und der Hauptteil des Dokuments mit arabischen Ziffern nummeriert, beginnend bei 1. Um die Seitennummerierung wieder bei 1 zu beginnen, gehen Sie folgendermaßen vor.

Legen Sie zunächst das Nummerierungsformat für zwei Seitenvorlagen fest, beispielsweise: *Deckblatt* und *Standard*. Siehe

- ["Verwendung verschiedener Seitenvorlagen"](#page-24-0) unten und
- ["Format der Seitennummer](#page-18-0)" oben.

Fügen Sie dann im Deckblatt des Dokuments eine Seitennummer ein (siehe ["Einfache Seitennummerierung"](#page-16-0) oben auf Seite [17](#page-16-0)).

Starten Sie dann die Seitennummerierung neu:

- 1. Setzen Sie den Cursor in den ersten Absatz, vor dem der Umbruch eingefügt werden soll, beispielsweise eine Überschrift.
- 2. Wählen Sie im Menü **Format > Absatz…** oder **KLICKEN** Sie mit der rechten Maustaste und wählen Sie **Absatz > Absatz…**, um den Dialog *Absatz* aufzurufen.
- 3. Im Tab *Textfluss* des Dialogs *Absatz*, im Bereich **Umbrüche** ([Abbildung 17](#page-20-1)):
	- Wählen Sie *Einfügen*.
	- Wählen Sie in der Auswahl-Liste **Typ** die Option *Seite*.
	- Wählen Sie in der Auswahl-Liste **Position** die Option *Vor*.
- Wählen Sie *Mit Seitenvorlage* und wählen Sie aus der Auswahl-Liste das Seitenformat für die nächste Seite.
- Markieren Sie *Seitennummer*, um das Feld zu aktivieren. Geben Sie **1** ein. **KLICKEN** Sie  $\alpha$ uf  $\alpha$  | OK |

<span id="page-20-1"></span>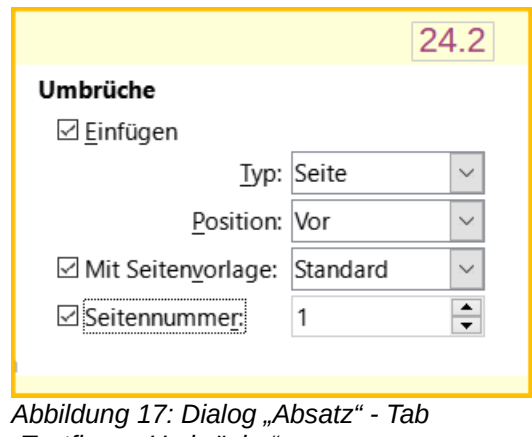

*"Textfluss - Umbrüche"*

### <span id="page-20-0"></span>**Startwert der Nummerierung festlegen**

Das Vorgehen zum Starten eines Dokuments mit einer Seitennummer größer als 1 ist ähnlich wie in Schritt 3 im vorherigen Bereich.

- 1. Fügen Sie eine Seitennummer in die Kopf- oder Fußzeile ein (**Einfügen > Seitennummer**).
- 2. **KLICKEN** Sie in den ersten Absatz im Textbereich. Wählen Sie **Format > Absatz…** (oder **KLICKEN** Sie mit der rechten Maustaste und wählen Sie im Kontextmenü **Absatz > Absatz…** aus).
- 3. Wählen Sie im Tab *Textfluss* des Dialogs *Absatz* im Bereich **Umbrüche** [\(Abbildung 17\)](#page-20-1) die Option *Einfügen* und in der Auswahl-Liste **Typ** die Option *Seite*. Wählen Sie *Mit Seitenvorlage* und das für die erste Seite des Dokuments verwendete Seitenformat.
- 4. Wählen Sie *Seitennummer*, um das Feld zu aktivieren. Geben Sie die gewünschte Seitennummer für die erste Seite ein. KLICKEN Sie auf OK.

#### **Hinweis**

Wenn die gewählte Seitennummer eine gerade Zahl ist, wird vor der ersten Seite eine Leerseite eingefügt. LibreOffice hält sich an die Konvention, dass ungerade Seitennummern auf rechte Seiten und gerade Seitennummern auf linke Seiten gehören.

Diese Leerseite kann unterdrückt werden, wenn die Datei gedruckt oder als PDF exportiert wird. Weitere Informationen hierzu finden Sie in *[Kapitel 7 - Drucken,](https://de.libreoffice.org/get-help/documentation/)  [Exportieren, E-Mailen und Signieren](https://de.libreoffice.org/get-help/documentation/)*.

### <span id="page-21-0"></span>**Nummerierung der Seiten nach Kapiteln**

In technischen Dokumenten wird häufig die Kapitelnummer mit der Seitennummer in der Kopfoder Fußzeile angegeben. Zum Beispiel: 1-1, 1-2, 1-3, ...; 2-1, 2-2, 2-3, ... Um diese Art der Seitennummerierung in Writer einzurichten, gehen Sie folgendermaßen vor:

- 1. Vergewissern Sie sich, dass alle Kapitelüberschriften mit derselben Absatzvorlage formatiert sind, beispielsweise mit der Formatvorlage *Überschrift 1*.
- 2. Verwenden Sie **Extras > Kapitelnummerierung**, um Writer mitzuteilen, welche Absatzvorlage für Ebene 1 verwendet wird und geben Sie im Feld **Nummerierung** "1,2,3" an ([Abbildung 18](#page-21-1)).

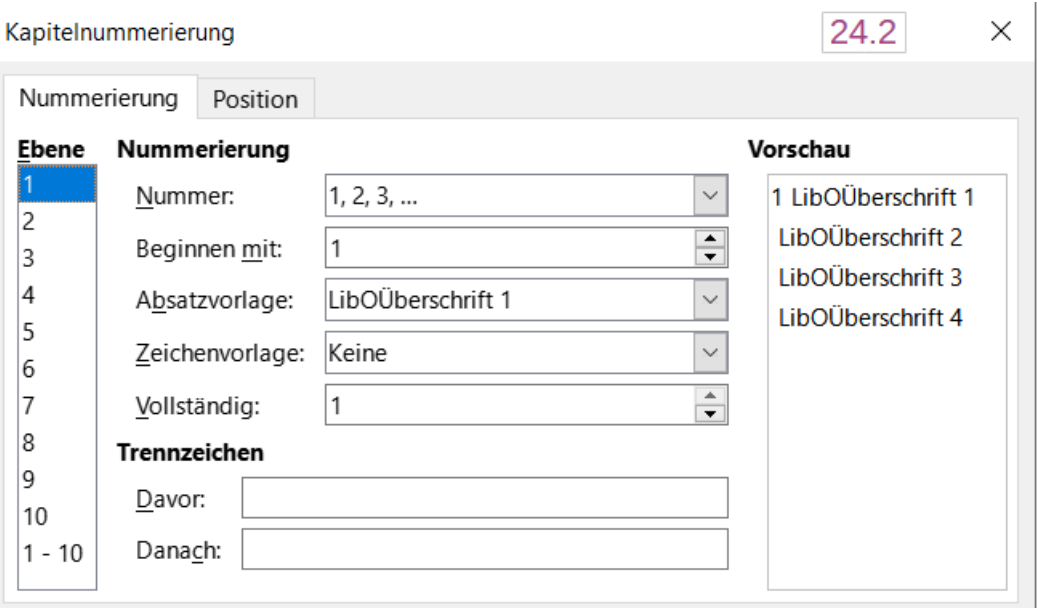

<span id="page-21-1"></span>*Abbildung 18: Dialog "Kapitelnummerierung" - Zuordnung der Absatzvorlage und der Nummerierung für Kapitelüberschriften*

- 3. Fügen Sie die Kapitelnummer in das Dokument ein:
	- Platzieren Sie den Cursor in der Kopf- oder Fußzeile kurz vor der zuvor eingefügten Seitennummer und wählen Sie im Menü **Einfügen > Feldbefehl > Weitere Feldbefehle…** aus.
	- Gehen Sie im Dialog *Feldbefehle* [\(Abbildung 19\)](#page-22-1) auf den Tab *Dokument*. Wählen Sie *Kapitel* in der Liste **Typ**, *Kapitelnummer* in der Liste **Format** und **1** im Feld **Bis Ebene:**. **KLICKEN** Sie auf Einfügen .
	- Fügen Sie zwischen der Kapitelnummer und der Seitennummer einen Bindestrich oder eine andere Interpunktion ein, indem Sie das gewünschte Zeichen in das Feld **Danach** eintragen

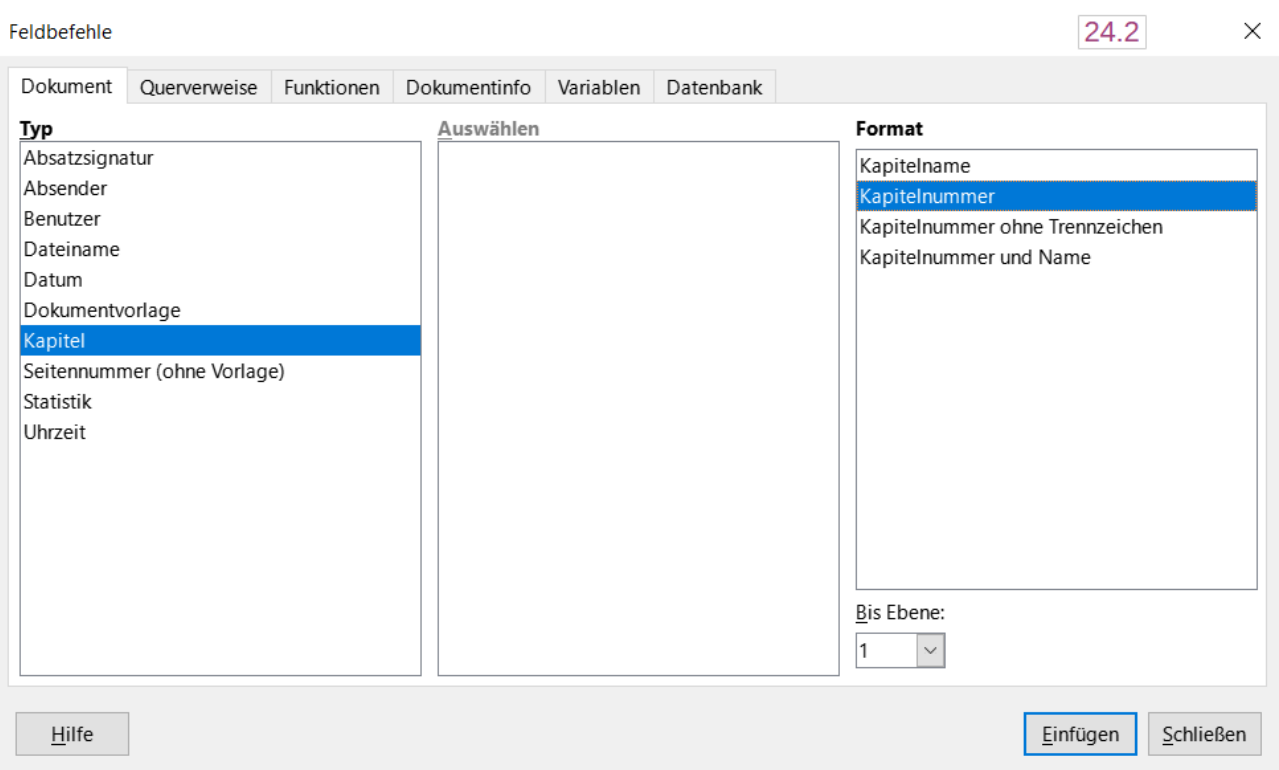

<span id="page-22-1"></span>*Abbildung 19: Dialog "Feldbefehle" - Einfügen einer Kapitelnummer*

# <span id="page-22-0"></span>**Einfügen anderer Informationen in Kopf- und Fußzeilen**

Zusätzlich zu den Seitennummern werden häufig auch andere Informationen in Kopf- und Fußzeilen angegeben. Beispielsweise:

- Geben Sie das Wort "Seite" (und ein Leerzeichen) vor dem Feld **Seitennummer** ein, so dass in der Kopfzeile Seite 1, Seite 2 und so weiter steht.
- Verwenden Sie das Feld **Seitennummer** (**Einfügen > Feld > Seitennummer**) und das Feld Seitennummer, so dass die Kopf- oder Fußzeile "Seite 1 von 4", "Seite 2 von 4" und so weiter lautet.
- Dokumententitel und Kapitelüberschrift können eingegeben oder (besser) als Felder hinzugefügt werden. Auf diese Weise werden die Kopf- und Fußzeilen automatisch aktualisiert, wenn sich etwas ändert.

Felder werden in *[Kapitel 17](https://de.libreoffice.org/get-help/documentation/)* behandelt, aber ein Beispiel kann hier nützlich sein. So fügen Sie den Titel des Dokuments in die Kopfzeile eines Standard-Seitenformats ein:

- 1. Wählen Sie im Menü **Datei > Eigenschaften > Beschreibung**, geben Sie im Bereich **Titel** einen Titel für das Dokument ein und schließen Sie den Dialog mit OK.
- 2. Fügen Sie eine Kopfzeile wie oben beschrieben ein.
- 3. Setzen Sie den Cursor in den Kopfzeile der Seite.
- 4. Wählen Sie im Menü **Einfügen > Feldbefehl > Titel**. Der Titel sollte auf einem grauen Hintergrund erscheinen (der beim Drucken nicht sichtbar ist und ausgeschaltet werden kann).
- 5. Um den Titel des Dokuments zu ändern, wählen Sie erneut **Datei > Eigenschaften > Beschreibung** und bearbeiten ihn.

*Einfügen anderer Informationen in Kopf- und Fußzeilen 23*

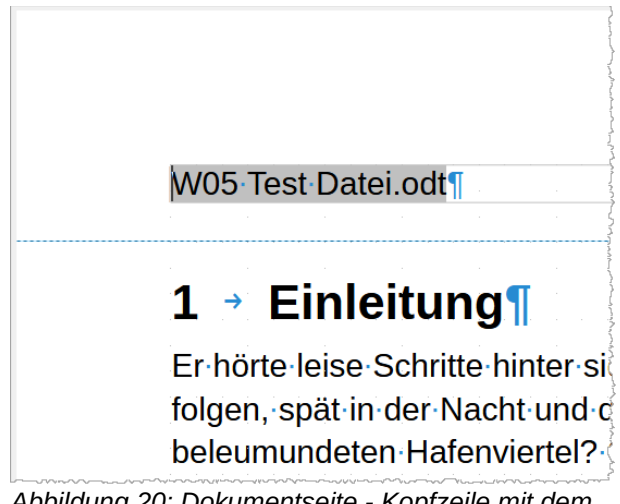

*Abbildung 20: Dokumentseite - Kopfzeile mit dem Titel des Dokuments*

# <span id="page-23-0"></span>**Festlegen einer Speziellen ersten Seite**

Viele Dokumente, wie beispielsweise Briefe und Vermerke, haben eine erste Seite, die sich von den anderen Seiten des Dokuments unterscheidet. Beispielsweise hat die erste Seite eines Briefs in der Regel eine andere Kopfzeile, wie in [Abbildung 21](#page-23-1) dargestellt oder die erste Seite eines Berichts hat keine Kopf- oder Fußzeile, während die anderen Seiten eine haben.

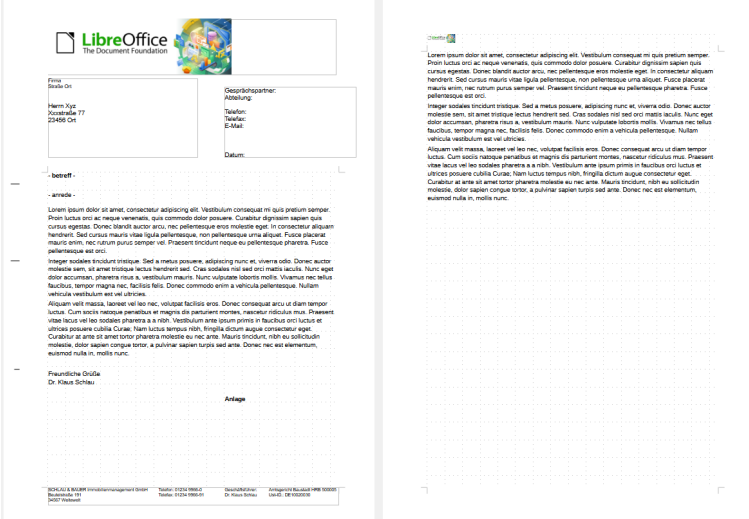

<span id="page-23-1"></span>*Abbildung 21: Briefkopf mit unterschiedlichen Kopfzeilen für die erste und die folgenden Seiten*

Sie können dies auf verschiedene Weise realisieren:

- **Eine Seitenvorlage verwenden:** Verwenden Sie die Seitenvorlage *Standard* (oder eine andere) für das Dokument. Deaktivieren Sie die Option *Gleicher Inhalt auf der ersten Seite* auf den Tabs Kopf-/Fußzeile im Dialog *Seitenvorlage* und fügen Sie dann der ersten Seite und den anderen Seiten des Dokuments unterschiedliche Kopf-/Fußzeilen hinzu. Siehe ["Eine Seitenvorlage verwenden](#page-24-1)" weiter unten.
- **Unterschiedliche Seitenvorlagen verwenden:** Verwenden Sie für die erste Seite und für die folgenden Seiten unterschiedliche Seitenformate. Legen Sie das Attribut **Folgevorlage** für die erste Seite so fest, dass die nächste Seite automatisch die Formatvorlage für die Folgeseiten wird (beispielsweise *Standard*).

Siehe "[Verwendung verschiedener Seitenvorlagen](#page-24-0)" weiter unten.

• **Titelseite hinzufügen:** Fügen Sie am Anfang des Dokuments eine Titelseite hinzu. Siehe ["Hinzufügen von Titelseiten](#page-25-0)" weiter unten.

### <span id="page-24-1"></span>**Eine Seitenvorlage verwenden**

In diesem Beispiel wird die Seitenvorlage *Standard* verwendet.

**KLICKEN** Sie mit der rechten Maustaste auf eine beliebige Stelle der Seite und wählen Sie im Kontextmenü **Seitenvorlage…** aus. Wählen Sie in einem der Tabs Kopf- oder Fußzeile des Dialogs *Seitenvorlage* die Option *Kopf-/Fußzeile ein* und deaktivieren Sie die Option *Gleicher Inhalt auf der ersten Seite* ([Abbildung 22](#page-24-2)). Wählen Sie optional *Gleicher Inhalt auf linker und rechter Seite*.

Fügen Sie eine Kopf- oder Fußzeile auf einer beliebigen Seite ein, indem Sie die Seitenvorlage Standard verwenden. Siehe "[Erstellen von Kopf- und Fußzeilen"](#page-12-0) oben.

Fügen Sie auf der ersten Seite und auf den anderen Seiten des Dokuments unterschiedliche Kopfund Fußzeileninhalte ein. Lassen Sie zum Beispiel die Kopf-/Fußzeile auf der ersten Seite leer.

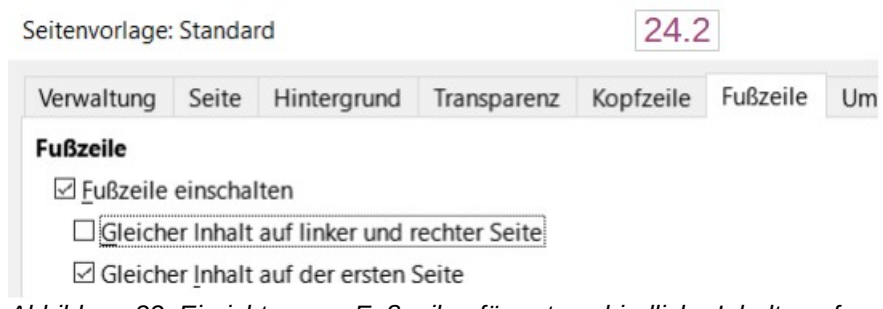

<span id="page-24-2"></span>*Abbildung 22: Einrichten von Fußzeilen für unterschiedliche Inhalte auf verschiedenen Seiten*

### <span id="page-24-0"></span>**Verwendung verschiedener Seitenvorlagen**

Als Beispiel können wir die Seitenvorlagen *Erste Seite* und *Standard* verwenden, die mit LibreOffice geliefert werden. [Abbildung 23](#page-25-2) zeigt, was passieren soll: Auf die Seitenvorlage *Erste Seite* soll die Seitenvorlage *Standard* folgen und alle folgenden Seiten sollen auch in der Seitenvorlage *Standard* erscheinen.

Öffnen Sie dazu den Dialog *Seitenvorlage* für die Seitenvorlage *Erste Seite*, wechseln Sie auf den Tab *Verwalten* und wählen Sie in der Liste **Folgevorlage** die Seitenvorlage *Standard* [\(Abbildung 24\)](#page-25-1).

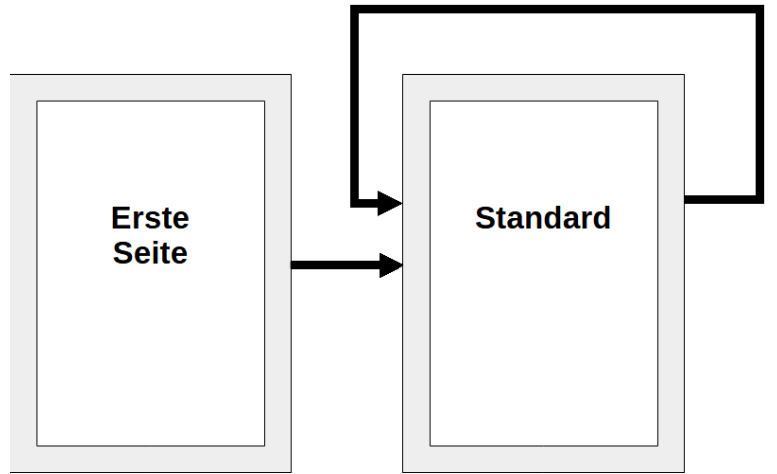

<span id="page-25-2"></span>*Abbildung 23: Abfolge der Seitenvorlage*

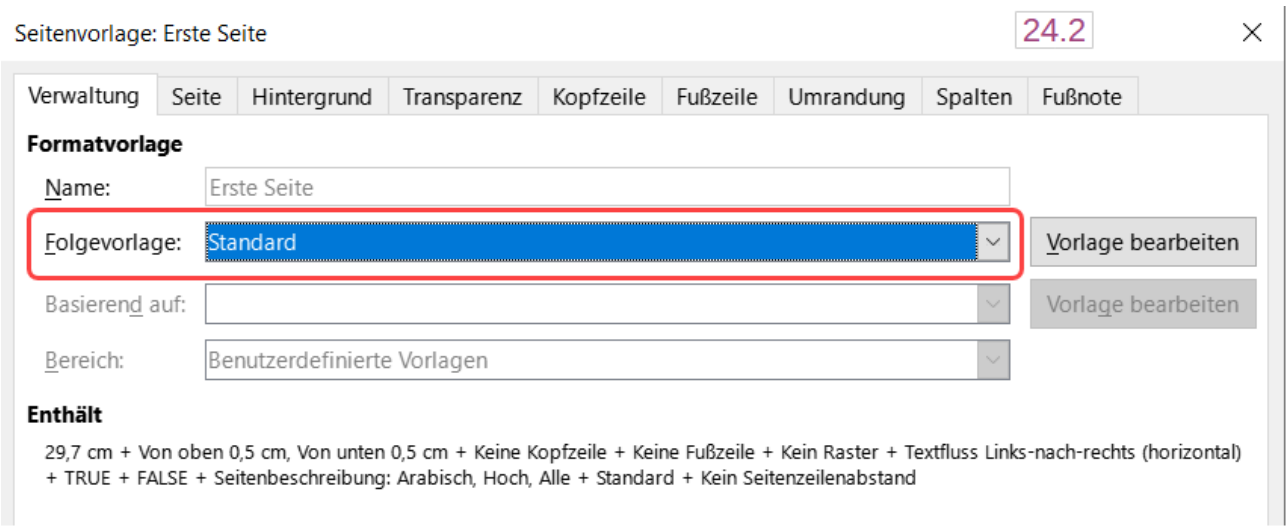

<span id="page-25-1"></span>*Abbildung 24: Einstellen einer Seitenvorlage als Folgevorlage*

### <span id="page-25-0"></span>**Hinzufügen von Titelseiten**

Writer bietet eine schnelle und bequeme Möglichkeit, einem Dokument eine oder mehrere Titelseiten hinzuzufügen und optional die Seitennummer für den Hauptteil des Dokuments wieder auf 1 zu setzen.

Wählen Sie im Menü **Format > Titelseite**, um den Dialog *Titelseite* anzuzeigen ([Abbildung 25](#page-26-1)).

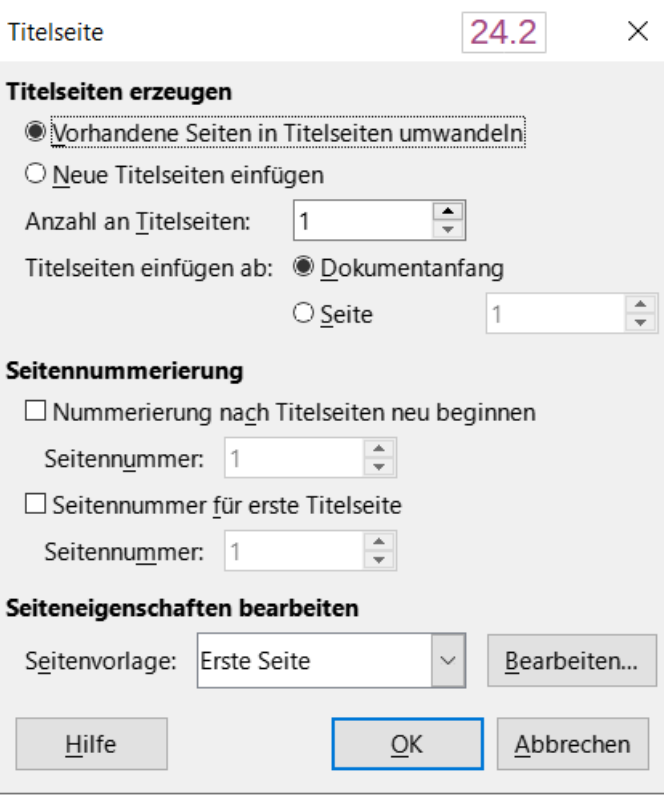

<span id="page-26-1"></span>*Abbildung 25: Dialog "Titelseite" - Hinzufügen von Titelseiten zu einem Dokument*

Im Dialog *Titelseite* können Sie die folgenden Optionen auswählen:

- *Vorhandene Seiten zu Titelseiten umwandeln* oder *Neue Titelseiten einfügen*.
- *Anzahl der Titelseiten*, die konvertiert oder eingefügt werden sollen.
- Wo sich diese Seiten befinden, mit **Titelseite einfügen ab**.
- Ob und wo mit der **Seitennummerierung** neu begonnen werden soll und mit welcher Seitennummer begonnen werden soll.
- Welche Seitenvorlage für die Titelseite verwendet werden soll.

Mit dieser Technik können Sie mehrere Titelseiten an verschiedenen Stellen in einem Dokument einfügen, beispielsweise um Zierseiten zwischen Kapiteln sowie Titel-, Copyright- und andere Seiten am Anfang eines Buches einzufügen.

### <span id="page-26-0"></span>**Formatieren von Fuß- und Endnoten**

Fußnoten erscheinen am unteren Rand der Seite, auf der sie referenziert werden. Endnoten werden am Ende eines Dokuments gesammelt.

So arbeiten Sie effektiv mit Fuß- und Endnoten, wenn die Standardeinstellungen Ihren Anforderungen nicht genügen:

- Fügen Sie Fußnoten ein und definieren Sie ihr Format (siehe *[Kapitel 3 Text: Erweitert](https://de.libreoffice.org/get-help/documentation/)*).
- Definieren Sie die Position der Fußnoten auf der Seite sowie die Farbe und den Linienstil für die Trennlinien.

### <span id="page-27-0"></span>**Festlegen der Fußnotenposition und der Trennlinie**

Die Position der Fußnoten auf der Seite sowie die Farbe und das Format der Linie, die die Fußnoten vom Text trennt, werden in der Seitenvorlage definiert. Wenn Sie mehrere Seitenvorlagen verwenden und in jeder dieser Vorlagen Fußnoten enthalten sind, können Sie die Position der Fußnoten und die Trennlinie in jeder Seitenvorlage festlegen.

Wählen Sie im Menü **Format > Seitenvorlage** oder **KLICKEN** Sie mit der rechten Maustaste auf eine Seite und wählen Sie im Kontextmenü **Seitenvorlage…**, um den Dialog *Seitenvorlage* anzuzeigen. Wechseln Sie zum Tab *Fußnote* [\(Abbildung 26](#page-27-1)), treffen Sie Ihre Auswahl und **KLICKEN** Sie dann auf OK, um die Änderungen zu speichern.

Wenn Sie die Standardeinstellung *Höhe maximal wie Seite* beibehalten, wird der Fußnotenbereich automatisch auf der Grundlage der Anzahl der Fußnoten berechnet. Um den maximalen Platz, den Fußnoten einnehmen können, festzulegen, wählen Sie die Option *Maximale Höhe der Fußnote* und geben den Wert in der gewünschten Maßeinheit ein.

Wenn die Fußnoten, die zu dieser Seite gehören, höher als die maximale Höhe sind, wird ein Teil davon auf die nächste Seite übertragen. Im zweiten Bereich des Tabs können Sie die **Trennlinie** zwischen den Fußnoten und dem Haupttextbereich anpassen.

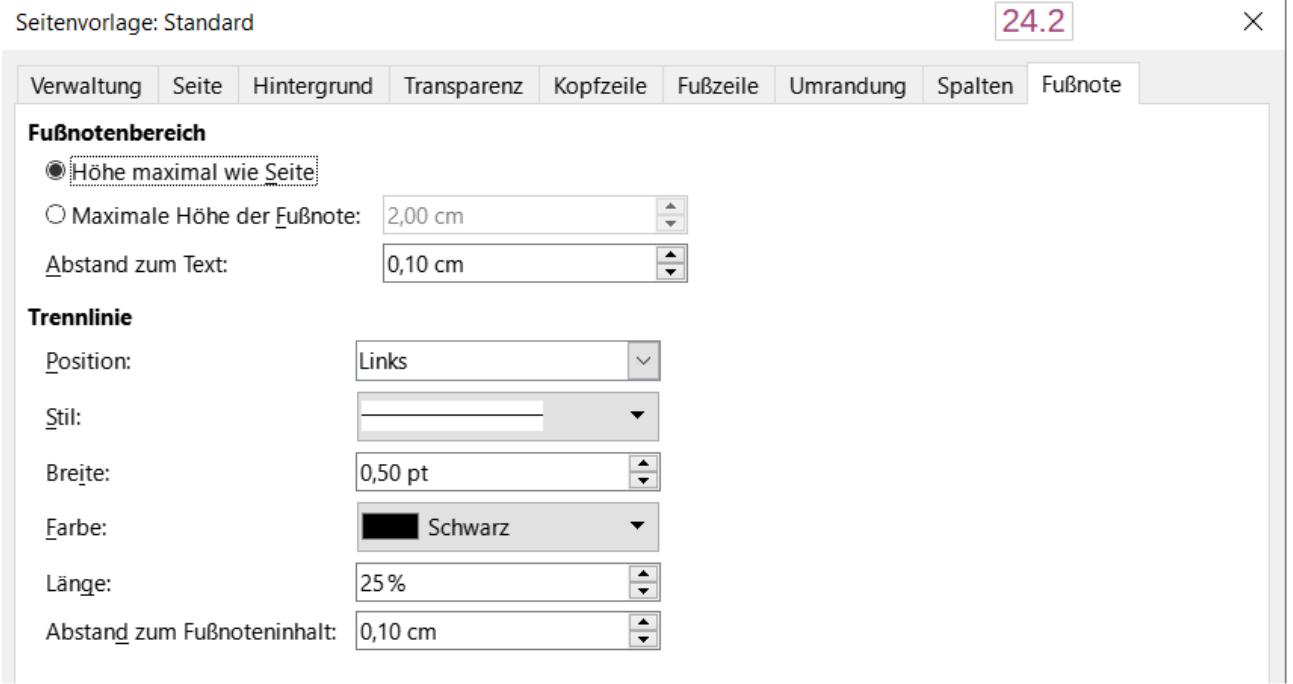

<span id="page-27-1"></span>*Abbildung 26: Dialog "Seitenvorlage" - Festlegen der Fußnotenposition und der Trennlinie*

# <span id="page-28-2"></span>**Einfügen von Spalten- und Zeilenumbrüchen**

Zusätzlich zu den manuellen Seitenumbrüchen (siehe oben) können Sie auch Spalten- und Zeilenumbrüche verwenden. Die Methoden zum Einfügen dieser Umbrüche sind ähnlich wie die Methoden für manuelle Seitenumbrüche.

### <span id="page-28-1"></span>**Spaltenumbrüche**

Manuelle Spaltenumbrüche sind nur in einem mehrspaltigen Dokument oder Bereich möglich. So fügen Sie einen manuellen Spaltenumbruch ein:

- 1. Positionieren Sie den Cursor an der Stelle, an der die neue Spalte beginnen soll. Wählen Sie im Menü **Einfügen > Umbrüche > Manueller Umbruch…** aus.
- 2. Wählen Sie im Bereich **Typ** des Dialogs *Umbrüche einfügen* ([Abbildung 5](#page-11-0)) die Option **Spaltenumbruch. KLICKEN** Sie auf | OK |.

Sie können auch den Bereich **Umbrüche** im Dialog *Absatz* verwenden [\(Abbildung 6](#page-11-1)).

### <span id="page-28-0"></span>**Zeilenumbrüche**

Sie können Zeilenumbrüche verwenden, um Text auf verschiedene Weise manuell zu formatieren:

- In der nächsten Zeile fortfahren (Standardeinstellung).
- Weiter auf der nächsten vollen Zeile, unterhalb aller verankerten Objekte, die sich mit der aktuellen Zeile schneiden.
- Fortsetzen in der nächsten Zeile, die auf der linken Seite nicht gesperrt ist.
- Weiter auf der nächsten Zeile, die auf der rechten Seite nicht blockiert ist.

Um einen Standard-Zeilenumbruch einzufügen, drücken Sie **UMSCHALT+EINGABE**.

So fügen Sie andere Arten von Zeilenumbrüchen ein:

- 1. Positionieren Sie den Cursor an der Stelle, an der Sie den Text in eine neue Zeile umbrechen möchten. Wählen Sie im Menü **Einfügen > Umbrüche > Manueller Umbruch…** aus.
- 2. Wählen Sie im Bereich **Typ** des Dialogs *Umbruch einfügen* ([Abbildung 27](#page-29-2)) die Option *Zeilenumbruch*.
- 3. Wählen Sie die gewünschte Art des Zeilenumbruchs
- 4. **KLICKEN** Sie auf OK .

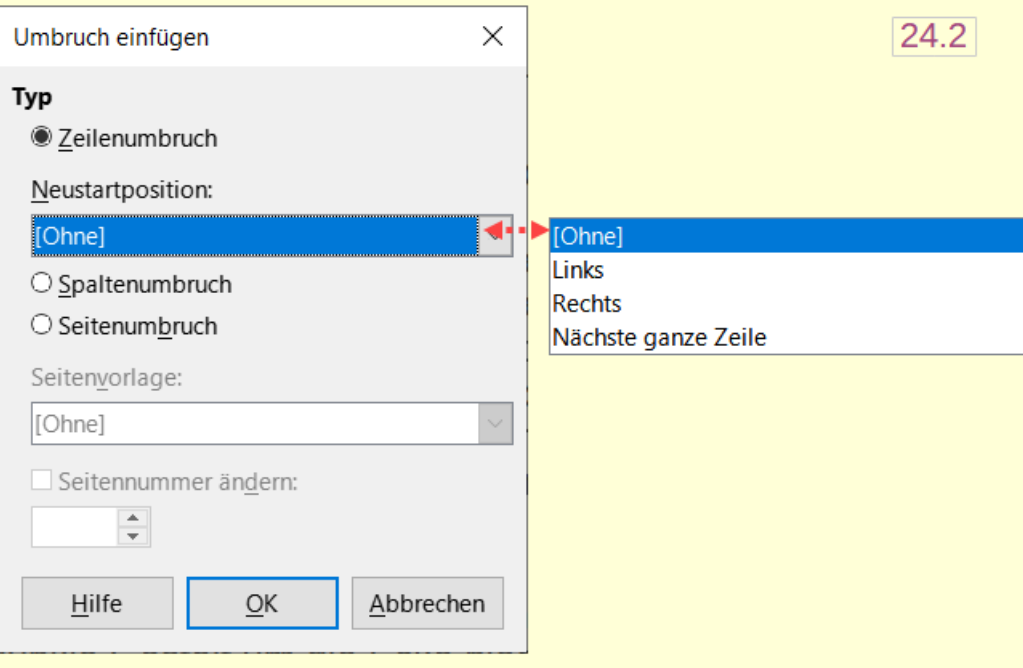

<span id="page-29-2"></span>*Abbildung 27: Dialog "Umbruch einfügen" -einen Zeilenumbruch einfügen*

# <span id="page-29-1"></span>**Ändern der Seitenausrichtung**

Ein Dokument kann Seiten sowohl im Hoch- als auch im Querformat enthalten. Ein häufiges Szenario ist eine Seite im Querformat in der Mitte oder am Ende eines Dokuments, während die anderen Seiten im Hochformat sind. Hier sind die Schritte, um dies zu erreichen.

### <span id="page-29-0"></span>**Einrichten einer Seitenvorlage im Querformat**

- 1. Um die Ränder wie auf anderen Seiten beizubehalten, notieren Sie sich die Randeinstellungen der aktuellen Seitenvorlage (zu finden auf dem Tab *Seite* im Dialog *Seitenvorlage*).
- 2. **KLICKEN** Sie in der Seitenleiste in der Liste der *Seitenvorlagen* mit der rechten Maustaste auf *Querformat* und wählen Sie **Vorlage bearbeiten…** aus.
- 3. Vergewissern Sie sich im Tab *Verwalten* des Dialogs *Seitenvorlage* ([Abbildung 28](#page-30-1)), dass **Folgevorlage** auf *Querformat* eingestellt ist (damit Sie mehr als eine aufeinander folgende Seite im Querformat haben können).

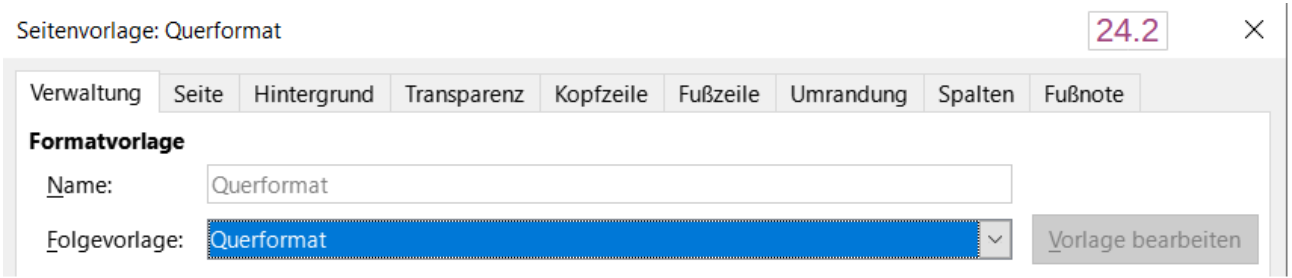

*Abbildung 28: Dialog "Seitenvorlage: Querformat" - Setzen der Folgevorlage auf Querformat*

- <span id="page-30-1"></span>4. Stellen Sie im Dialog *Seitenvorlage* auf dem Tab *Seite* [\(Abbildung 29](#page-30-2)) sicher, dass **Ausrichtung** auf *Querformat* eingestellt ist. Ändern Sie die Ränder so, dass sie mit den Rändern der Hochformat-Seite übereinstimmen. Das heißt, der obere Rand im Hochformat wird zum linken Rand im Querformat und so weiter.
- 5. **KLICKEN** Sie auf OK , um die Änderungen zu speichern.

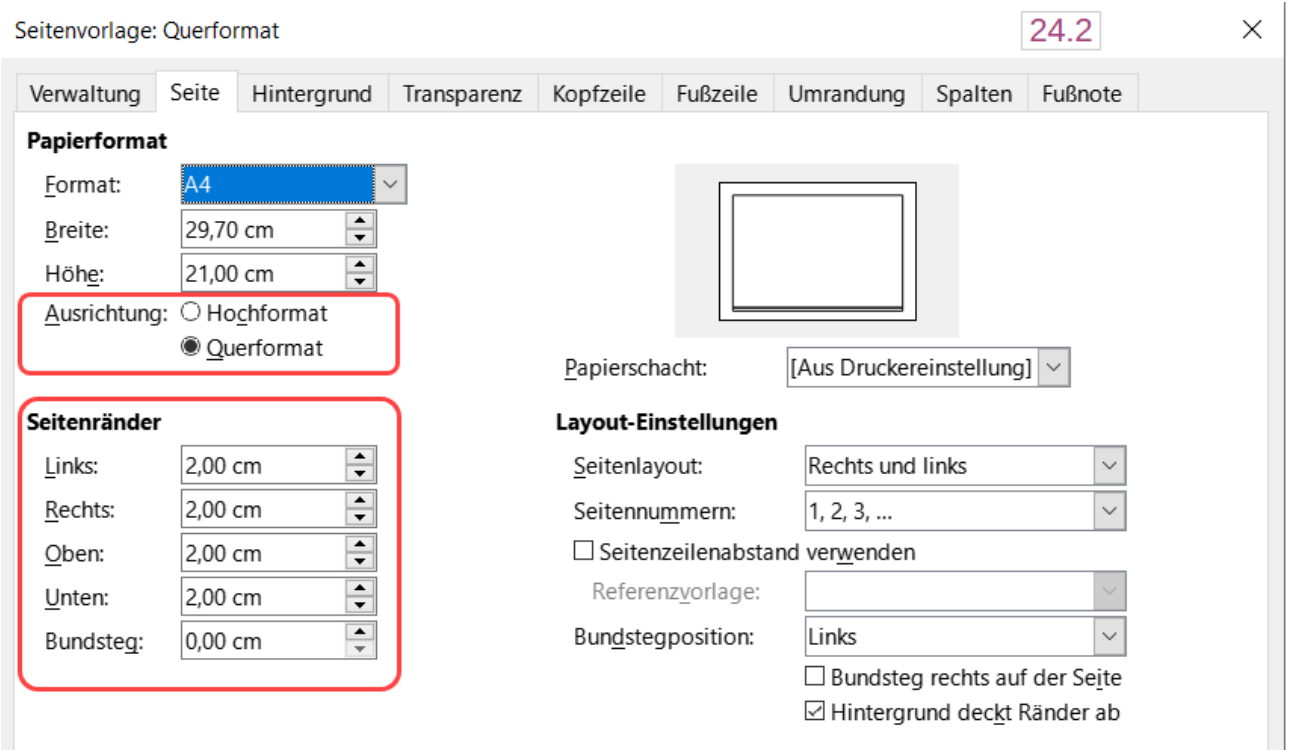

<span id="page-30-2"></span>*Abbildung 29: Dialog "Seitenvorlage: Querformat" - Ausrichtung und Ränder im Querformat festlegen*

### <span id="page-30-0"></span>**Einfügen einer Querformat-Seite**

Nachdem Sie die Seitenvorlage *Querformat* definiert haben, können Sie diese wie folgt anwenden:

- 1. Positionieren Sie den Cursor in dem Absatz oder der Tabelle am Anfang der Seite, die ins Querformat gesetzt werden soll. **KLICKEN** Sie mit der rechten Maustaste und wählen Sie im Kontextmenü **Absatz > Absatz…** beziehungsweise **Tabelleneigenschaften…** aus.
- 2. Wählen Sie auf dem Tab *Textfluss* des Dialogs *Absatz* [\(Abbildung 30\)](#page-31-2) oder des Dialogs *Tabelleneigenschaften* [\(Abbildung 31](#page-31-1)) die Option *Einfügen* (oder *Aufbrechen* für eine

Tabelle) und *Mit Seitenvorlage*. Setzen Sie die Eigenschaft **Seitenvorlage** auf *Querformat*. **KLICKEN** Sie auf OK , um die neue Seitenvorlage anzuwenden.

3. Positionieren Sie den Cursor in dem Absatz oder der Tabelle, in der das Dokument ins Hochformat zurückkehren soll und ändern Sie die Eigenschaften des Absatzes oder der Tabelle so, dass *Mit Seitenvorlage* die Seitenvorlage im Hochformat ist, die vor der Seitenvorlage im *Querformat* verwendet wurde. **KLICKEN** Sie auf OK , um zur Seitenvorlage *Hochformat* zurückzukehren.

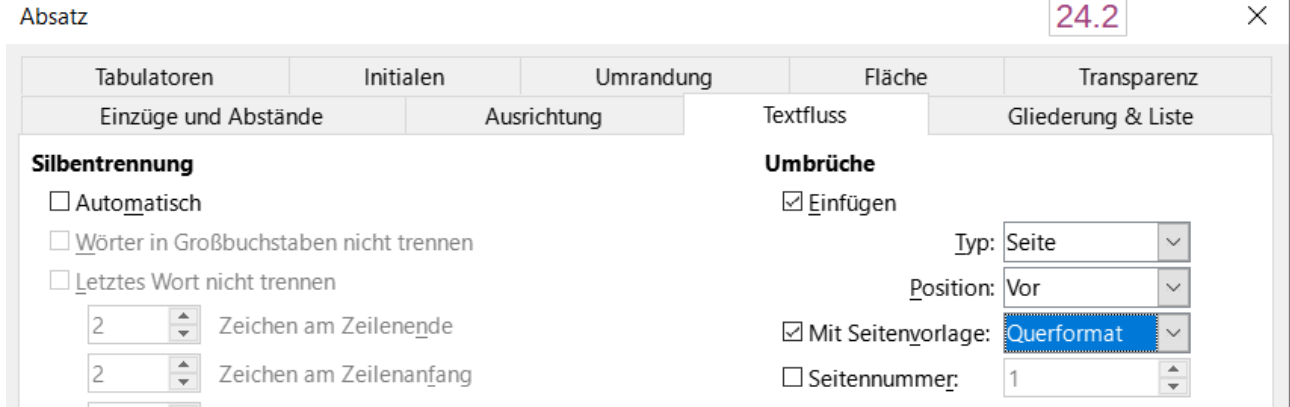

<span id="page-31-2"></span>*Abbildung 30: Dialog "Absatz" - Einfügen eines Seitenumbruchs vor einem Absatz*

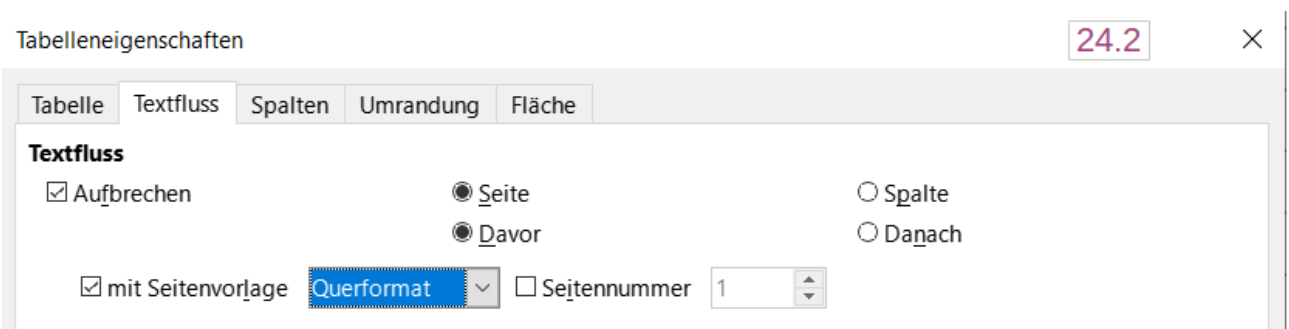

<span id="page-31-1"></span>*Abbildung 31: Dialog "Tabelleneigenschaften" - Einfügen eines Seitenumbruchs vor einer Tabelle*

# <span id="page-31-0"></span>**Kopf- oder Fußzeilen auf querformatigen Seiten**

Hochformatige Kopf- oder Fußzeilen auf querformatigen Seiten.

Wenn eine Kopf- oder Fußzeile auf einer Querformat-Seite definiert wird, wird sie an der langen Kante der Seite positioniert. Wenn Querformat-Seiten zwischen Hochformat-Seiten eingefügt werden, möchten Sie vielleicht, dass die Kopf- und Fußzeilen auf den kurzen Kanten der Querformat-Seiten stehen, so dass beim Drehen der Querformat-Seiten um 90 Grad (wie in einem gedruckten Buch) das gleiche Layout wie auf den Hochformat-Seiten erscheint.

Sie können hochformatige Kopf- und Fußzeilen auf Querformat-Seiten einrichten, indem Sie Rahmen verwenden [\(Abbildung 32\)](#page-32-0). Diese sind etwas kompliziert einzurichten, aber sobald Sie dies getan haben, sind sie Teil der Seitenvorlage *Querformat* und erscheinen auf allen Querformat-Seiten des Dokuments.

#### **Hinweis**

Die mit einem Rahmen erzeugten Kopf- und Fußzeilen werden hier im Weiteren Pseudo-Kopfzeile und Pseudo-Fußzeile genannt ([Abbildung 32](#page-32-0)).

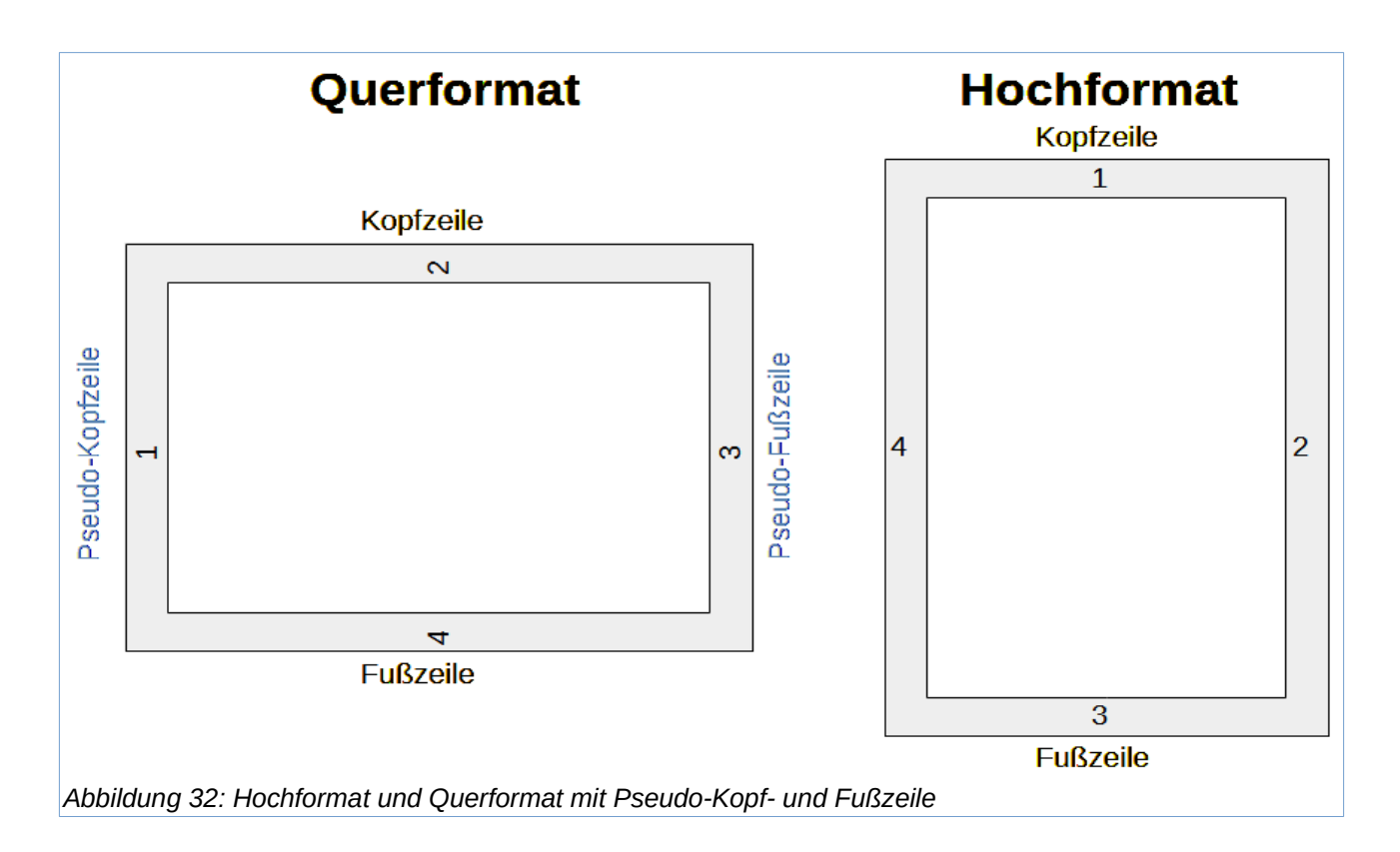

<span id="page-32-0"></span>Im folgenden Beispiel soll eine Seite im Querformat so in ein Dokument eingefügt werden, dass sie dieselben Kopf- und Fußzeilen sowie Ränder wie die Hochformat-Seiten hat. Im Beispiel ist die Standard-Seitenvorlage *Hochformat*, Format A4, mit Kopf- und Fußzeilen von 0,5 cm und 0,5 cm Abstand.

Das Layout der Querformat-Seiten soll dem der Hochformat-Seiten entsprechen:

- Auf der Seite im Querformat sollte die Kopfzeile aktiviert sein, aber nicht die Fußzeile.
- Der obere Rand der Querformat-Seite ist einen Zentimeter kleiner als der linke Rand der Hochformat-Seite, da sie eine (leere) Kopfzeile hat, in der wir sowohl die vertikalen Kopfals auch Fußzeilenrahmen verankern werden.
- Der untere Rand der Querformat-Seite entspricht dem rechten Rand der Hochformat-Seite.
- Der linke und der rechte Rand der Querformat-Seite müssen um einen Zentimeter größer sein als der entsprechende obere und untere Rand der Hochformat-Seite, damit die Längsmaße beider Seiten übereinstimmen. Dieser Zentimeter ergibt sich aus der Addition der Größe der Kopf- oder Fußzeile und des Abstandes zum Haupttext (0,5 cm für die Kopfoder Fußzeile und 0,5 cm für den Abstand).

Um diese Ergebnisse zu erzielen, gehen Sie folgendermaßen vor:

1. Ändern Sie die Ränder der Seitenvorlage *Querformat*, damit die Größe des Textraums in beiden Seitenvorlagen gleich ist.

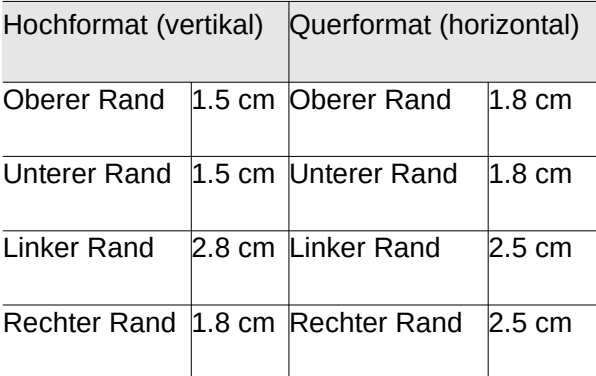

- 2. Fügen Sie an der Stelle, an der eine Seite im Querformat erscheinen soll, einen manuellen Seitenumbruch ein (**Einfügen > Umbrüche > Manueller Umbruch…**) und wählen Sie als Seitenvorlage *Querformat*.
- 3. Kopieren Sie den gesamten Inhalt aus der Fußzeile der Hochformat-Seite und fügen Sie ihn in einen leeren Absatz auf der Querformat-Seite ein. Achten Sie darauf, dass dieser Text die Absatzvorlage Fußzeile hat, damit die Schrifteinstellungen übereinstimmen.

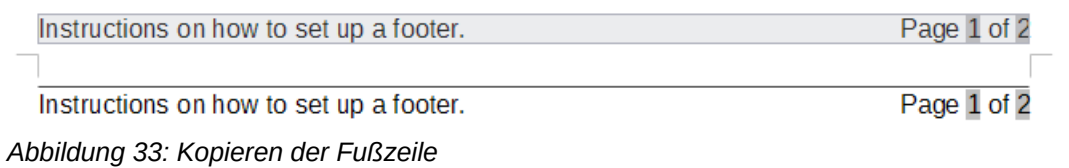

4. Markieren Sie den gesamten Text (einschließlich der Felder), den Sie eingefügt haben. Wählen Sie **Format > Zeichen…** aus. Wählen Sie im Dialog *Zeichen* den Tab *Position* und stellen Sie Drehung/Skalierung auf 270 Grad (gegen den Uhrzeigersinn) ein. **KLICKEN** Sie  $\overline{\text{auf}}$  OK.

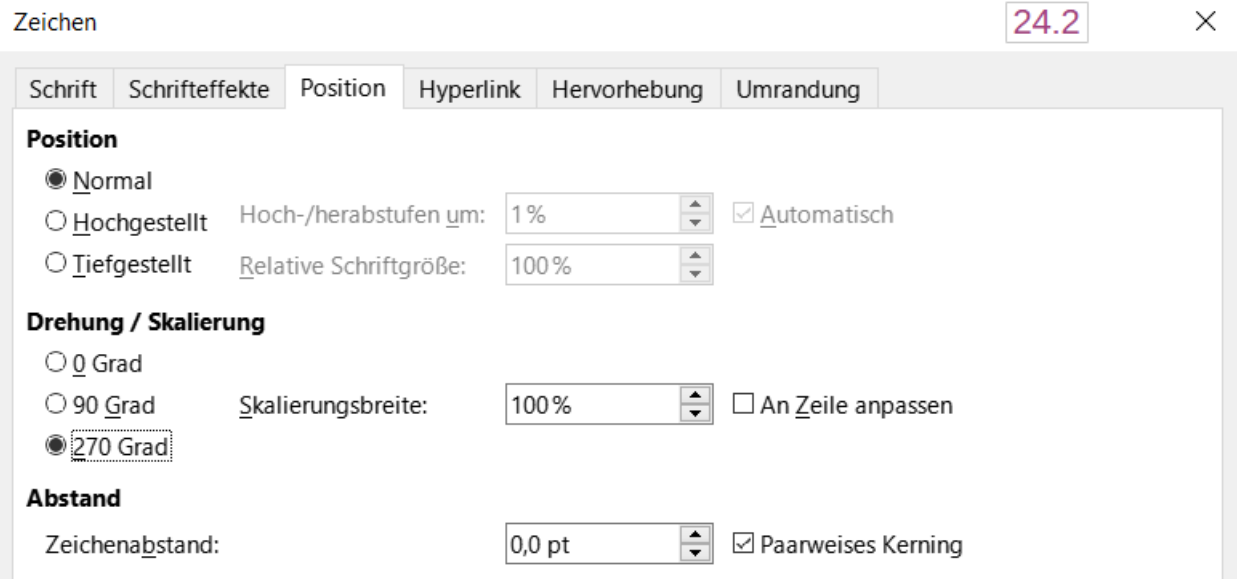

*Abbildung 34: Dialog "Zeichen" - Drehen des Fußzeilentextes um 270 Grad*

5. Während der Text noch markiert ist, wählen Sie **Einfügen > Rahmen > Rahmen…** aus. Wählen Sie im Dialog *Rahmen* ([Abbildung 35](#page-34-0)) den Tab *Position und Größe* und geben Sie die Breite, Höhe sowie die horizontale und vertikale Position für die Fußzeile ein. Deaktivieren Sie die Optionen für die automatische Größenanpassung in Breite und Höhe.

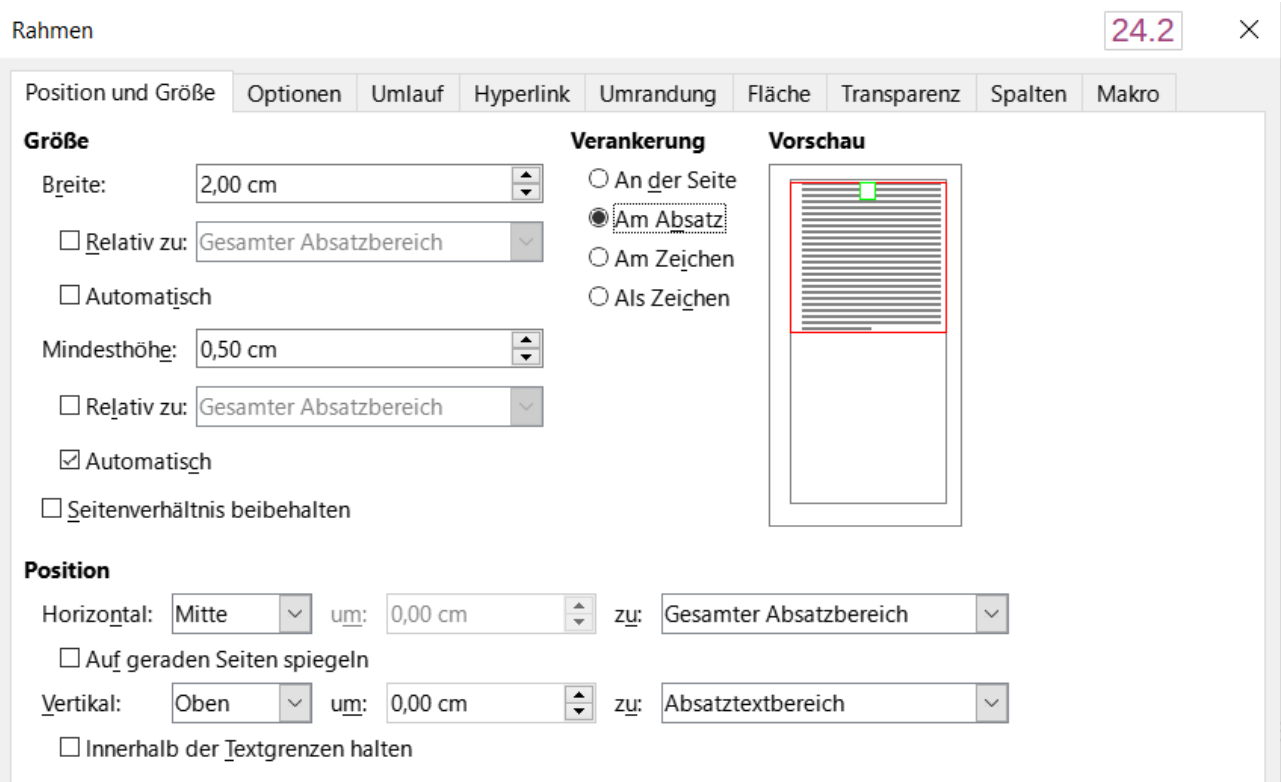

*Abbildung 35: Dialog "Rahmen" - Festlegen der Größe und Position des Fußzeilenrahmens*

- <span id="page-34-0"></span>6. Wählen Sie den gesamten Rahmen aus und ändern Sie die Breite und Höhe:
	- Die Breite sollte 0,5 cm betragen (Höhe der Fußzeile der vertikalen Seitenvorlage).
	- Die Höhe muss der DIN-A4-Seitenbreite (21 cm) abzüglich der Summe der oberen und unteren Ränder von 2,8 cm und 1,8 cm entsprechen, was 16,4 cm ergibt.
- 7. Schneiden Sie den Rahmen aus (**STRG+X**), verschieben Sie ihn in die Kopfzeile der querformatigen Seite und fügen Sie ihn in die Kopfzeile ein (**STRG+V**), so dass er, verankert im leeren Kopfzeilenabschnitt, bei jedem Einfügen einer querformatigen Seite wiederholt wird.
- 8. Legen Sie die Position des Rahmens im Verhältnis zur gesamten Seite fest.
	- Vertikale Position: 2,80 cm (gleicher Abstand wie der linke Rand vertikal).
	- Horizontale Position: 1,50 cm (gleicher Abstand wie der untere Rand vertikal).
- 9. Wenn die Fußzeile eine Zeile über dem Text hat, wählen Sie im Tab Rahmen einen rechten Rahmen und geben Sie die Zeilenbreite und den Abstand zum Inhalt des Rahmens an.
- 10. **KLICKEN** Sie auf OK , um diese Einstellungen zu speichern. Die Fußzeile wird nun in der gewünschten Position und Ausrichtung auf jeder Seite angezeigt, die die Vorlage Querformat verwendet.
- 11. Da gedrehter Text keine Tabulatoren zulässt, **KLICKEN** Sie in den Rahmen am Ende des Textes an der Stelle, an der sich der Tabulator befand und geben Sie so viele Leerzeichen ein, wie Sie benötigen, damit das Layout der Hochformat-Seite entspricht.

### **f** Tipp

Um eine Kopfzeile im Hochformat auf einer Seite im Querformat einzurichten, wiederholen Sie diese Schritte (ab Schritt 3), stellen aber die horizontale Position auf 27,70 cm (29,7 cm, abzüglich 2 cm vom Rand und der Kopfzeile).

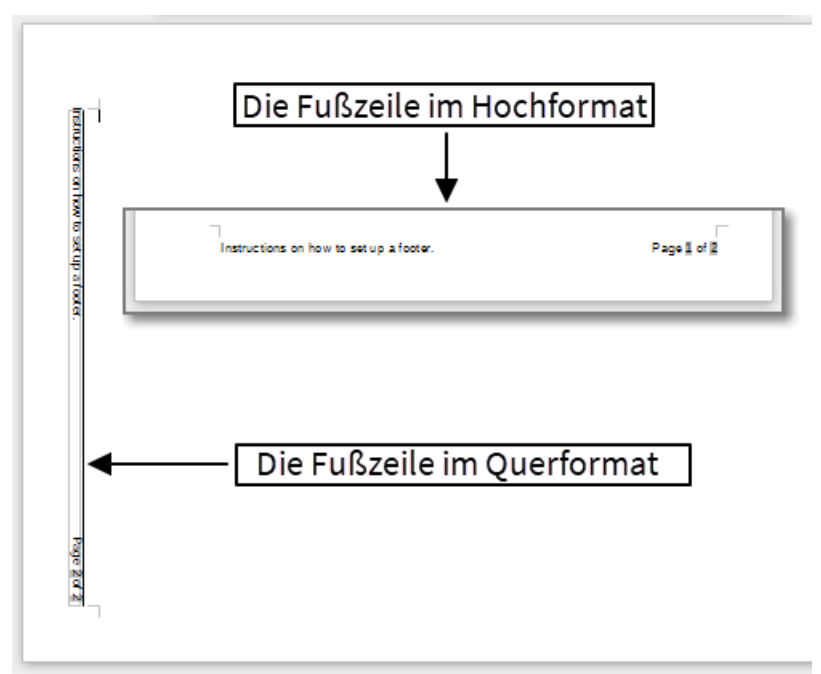

*Abbildung 36: Fußzeilen für beide Seitenvorlagen vorhanden*

# <span id="page-36-3"></span><span id="page-36-2"></span>**Handbücher der LibreOffice Community**

Die Handbücher für die einzelnen Anwendungen bestehen aus mehreren Kapiteln. Die Kapitelübersichten finden Sie auf der Webseite von LibreOffice - The Document Foundation

*[LibreOffice Handbücher \(auf deutsch\) / https://de.libreoffice.org/get-help/documentation/](https://de.libreoffice.org/get-help/documentation/)*

*[LibreOffice Handbücher \(englische Versionen\) /](https://wiki.documentfoundation.org/Documentation/Publications)  <https://wiki.documentfoundation.org/Documentation/Publications>*

LibreOffice bietet sechs Anwendungen (Komponenten) für die Erstellung und Bearbeitung von Dokumenten und zur Datenverarbeitung:

- Writer Textverarbeitung
- Calc Tabellenkalkulation
- Impress Präsentationen
- Draw Zeichnungen
- Base Datenbanken
- Math Formeleditor

### <span id="page-36-1"></span>**Die Kapitel**

Jeder, der sich schnell mit LibreOffice vertraut machen möchte, wird die Kapitel zu schätzen wissen. Vielleicht sind Sie neu in der LibreOffice Suite oder Sie sind mit eine anderen Office-Suite vertraut. Die Kapitel von LibreOffice bieten Ihnen themengenaue Informationen.

#### **PDF-Versionen**

Alle Kapitel können frei als PDF-Version heruntergeladen werden:

*[LibreOffice Handbücher \(auf deutsch\) / https://de.libreoffice.org/get-help/documentation/](https://de.libreoffice.org/get-help/documentation/)*

### <span id="page-36-0"></span>**Die Autoren**

Die Handbücher werden von Freiwilligen der LibreOffice-Community erstellt.

### <span id="page-36-4"></span>**Über LibreOffice**

LibreOffice ist eine leistungsfähige Office-Suite, für verbreitete Betriebssysteme wie Windows, GNU/Linux 32-/64-Bit und Apple Mac OS X geeignet.

LibreOffice entsteht aus der kreativen Zusammenarbeit von Entwicklern und der Gemeinschaft der Stiftung *[The Document Foundation / https://de.libreoffice.org/about-us/governance/](https://de.libreoffice.org/about-us/governance/)*. Die Stiftung hat ihren Sitz in Berlin / Deutschland.

Das Programm LibreOffice kann unter der Adresse *[LibreOffice Download /](https://de.libreoffice.org/download/download/)  <https://de.libreoffice.org/download/download/>* kostenlos heruntergeladen werden.

# <span id="page-37-0"></span>**Kapitelübersicht - Writer Handbuch**

- Kapitel 1 Einführung
- Kapitel 2 Text: Grundlagen
- Kapitel 3 Text: Erweitert
- Kapitel 4 Text formatieren
- Kapitel 5 Seiten formatieren: Grundlagen
- Kapitel 6 Seiten formatieren: Erweitert
- Kapitel 7 Drucken, Exportieren, E-Mailen und Signieren
- Kapitel 8 Formatvorlagen: Grundlagen
- Kapitel 9 Formatvorlagen: Erweitert
- Kapitel 10 Dokumentvorlagen
- Kapitel 11 Bilder und Grafiken
- Kapitel 12 Listen
- Kapitel 13 Tabellen
- Kapitel 14 Serienbriefe
- Kapitel 15 Verzeichnisse
- Kapitel 16 Master-Dokumente
- Kapitel 17 Felder
- Kapitel 18 Formulare
- Kapitel 19 Tabellen, Diagramme und andere Objekte
- Kapitel 20 Writer anpassen
- Kapitel 21 Varianten der Benutzeroberfläche
- Anhang A Tastaturkürzel

# <span id="page-38-3"></span>**Hilfe**

So verwenden Sie die Hilfe von LibreOffice.

### **Offline-Hilfe**

Die Offline-Hilfe steht Ihnen nur zur Verfügung, wenn Sie sie auch installiert haben.

Platzieren Sie den Cursor an eine Stelle (Menü, Dialog etc.), an der Sie Hilfe benötigen.

Betätigen Sie die Taste **F1**, (bei Laptops evtl. **FN+F1**).

### **Online-Hilfe**

Die Online-Hilfe wird Ihnen angeboten, wenn Sie keine Offline-Hilfe installiert haben.

Sie können die Online-Hilfe aber auch direkt in Ihrem Internetbrowser öffnen:

### *[LibreOffice online Hilfe](https://help.libreoffice.org/latest/de/text/shared/05/new_help.html)*

### **Offline- und Online-Hilfe**

Beide Hilfesysteme öffnen sich jeweils in Ihrem als Standard festgelegten Internetbrowser.

Im linken oberen Bereich bei Index befindet sich die Suchleiste. Dort können Sie Ihre Suchbegriffe eingeben. Schon bei der Eingabe eines Buchstabens bekommen Sie direkt darunter eine Auswahl von Themen. Mit jedem weiter Buchstaben konkretisiert sich die Auswahl.

**KLICKEN** Sie dann in die Auswahl auf ein Thema, um die Beschreibung dazu im mittleren Bereich des Fenster zu lesen.

### <span id="page-38-2"></span>**Noch Fragen?**

Für Fragen zum Thema gehen Sie zu **Ask.LibreOffice**: *[Fragen auf ask.LibreOffice](https://ask.libreoffice.org/)*

### <span id="page-38-1"></span>**Mitarbeit bei LibreOffice**

Besuchen Sie uns auch auf der Seite **Dabei sein!**:

*[LibreOffice Community](https://de.libreoffice.org/community/get-involved/)*

### <span id="page-38-0"></span>**Spenden**

LibreOffice ist freie Software und wird kostenfrei zur Verfügung gestellt. Ihre Spende, die rein freiwillig ist, unterstützt unsere weltweite Gemeinschaft. Wenn Ihnen die Software gefällt, freuen wir uns über eine **Spende** auf *[Spenden für die Document Foundation.](https://de.libreoffice.org/donate/)*